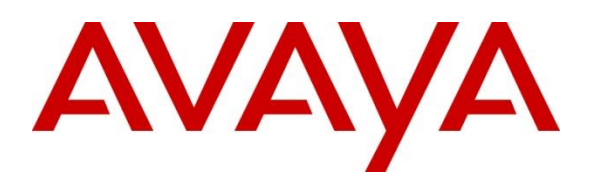

**Avaya Solution & Interoperability Test Lab**

# **Application Notes for Configuring Avaya Aura® Session Manager and Avaya Aura® Communication Manager with Tango Networks Enterprise Accelerator – Issue 1.0**

## **Abstract**

These Application Notes describe the procedure for configuring Tango Networks Enterprise Accelerator to interoperate with Avaya Aura® Session Manager and Avaya Aura® Communication Manager using SIP trunking.

Readers should pay attention to **Section 2**, in particular the scope of testing as outlined in **Section 2.1** as well as any observations noted in **Section 2.2**, to ensure that their own use cases are adequately covered by this scope and results.

Information in these Application Notes has been obtained through DevConnect compliance testing and additional technical discussions. Testing was conducted via the DevConnect Program at the Avaya Solution and Interoperability Test Lab.

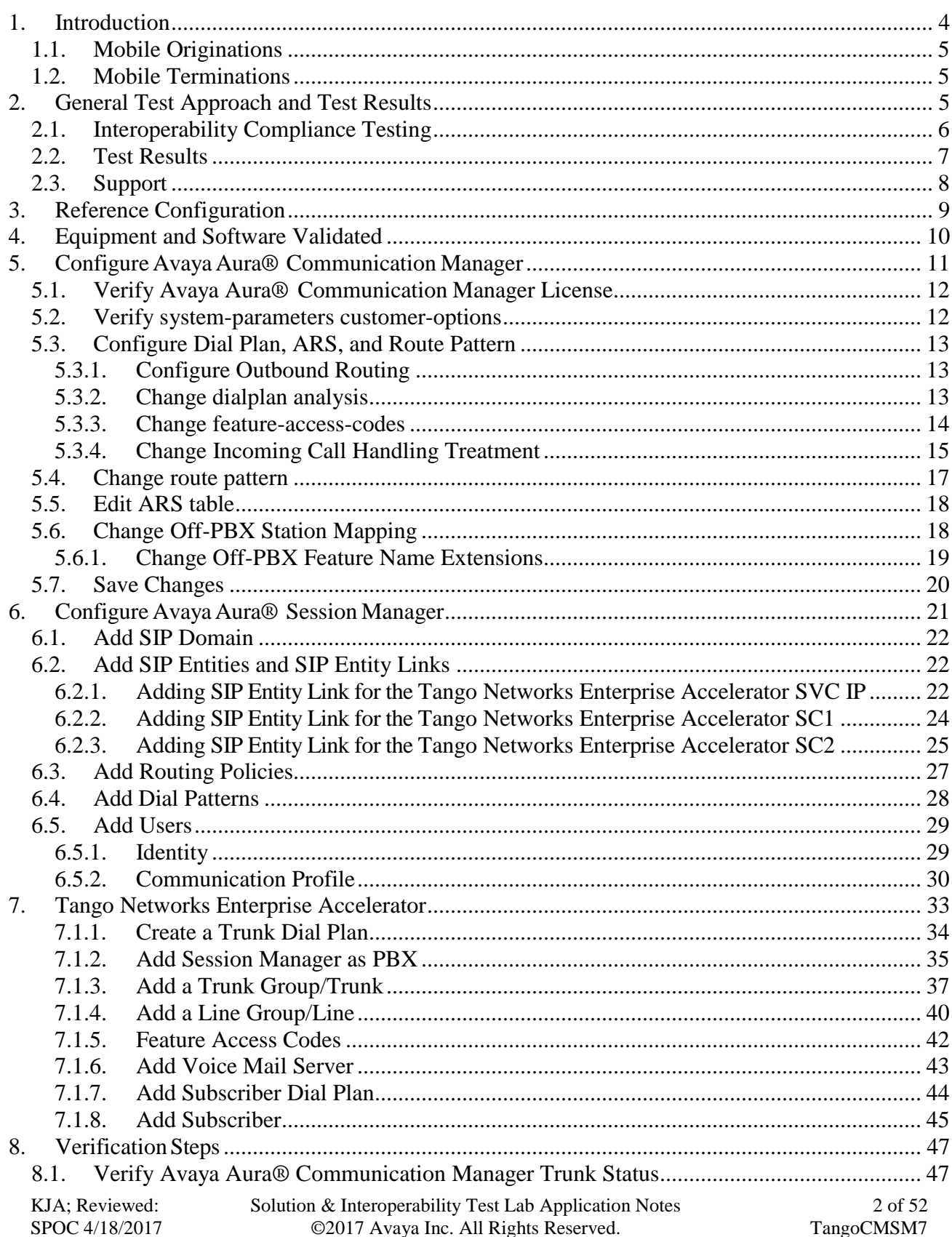

# **Table of Contents**

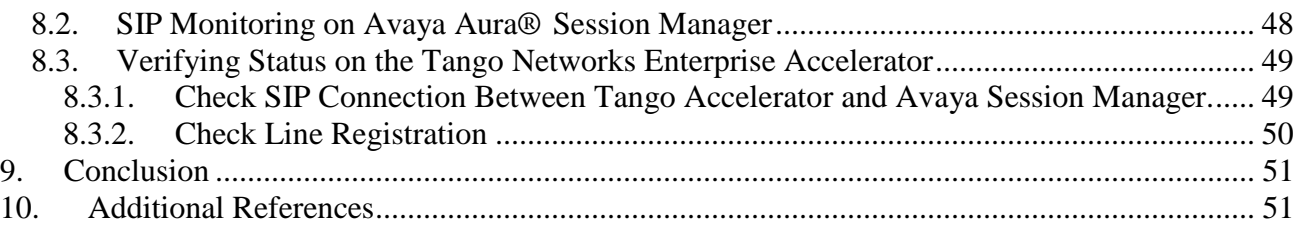

# <span id="page-3-0"></span>**1. Introduction**

These Application Notes describe the procedure for configuring Tango Networks Enterprise Accelerator to interoperate with Avaya Aura® Session Manager and Avaya Aura® Communication Manager using SIP trunking.

Tango Networks Enterprise Accelerator Solution is a fixed mobile convergence (FMC) solution that employs solution components in both the enterprise network and the mobile operator network in order to seamlessly extend the corporate PBX features to the mobile phone. This convergence allows mobile phones to offer the same productivity features as a conventional enterprise desk phone.

Tango Networks Enterprise Accelerator Solution includes the Mobilizer and the Accelerator components. As shown in **Figure 1**, the Mobilizer communicates with the mobile operator network using standard protocols and always resides in the mobile operator's network or a hosting center. The Accelerator communicates with the enterprise network components including the PBX, voice mail systems, and corporate databases via standard interfaces to extend the enterprise network functionality transparently to the mobile network.

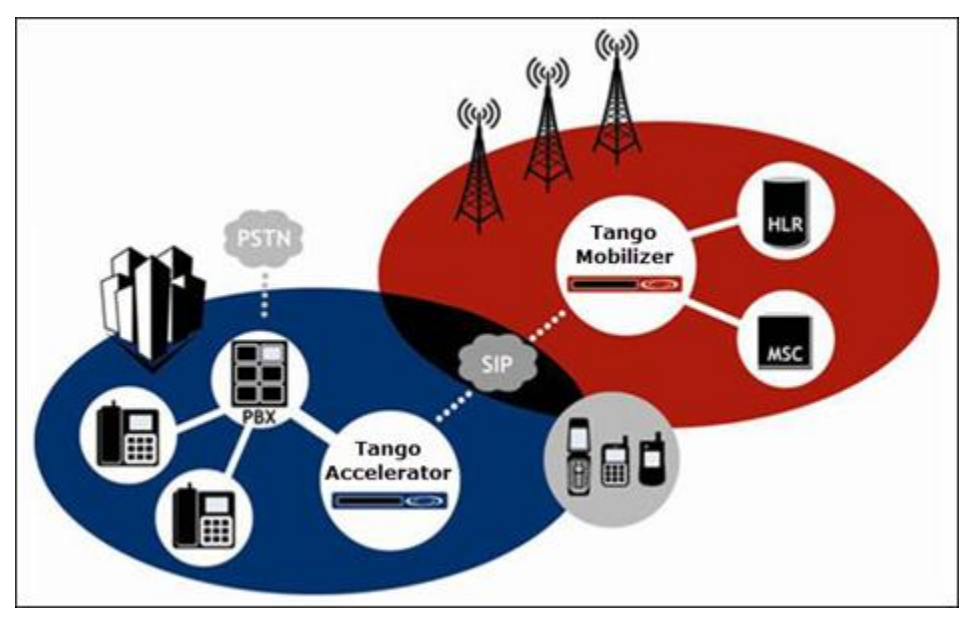

**Figure 1: Tango Networks' Architecture Diagram**

The Tango Networks Enterprise Accelerator Solution uses a combination of SIP lines and trunks to integrate with Avaya Aura® Communication Manager and Avaya Aura® Session Manager. SIP lines are used so that Tango Networks Enterprise Accelerator controlled mobile devices appear as standard SIP phones and therefore benefit from the common set of PBX services offered to such devices. SIP trunks are used when the Tango Networks Enterprise Accelerator solution must terminate a call via the Public Switched Telephone Network (PSTN).

# <span id="page-4-0"></span>**1.1. Mobile Originations**

The Tango Networks Enterprise Accelerator Solution captures all mobile originations from a user's mobile device and redirects them into the enterprise. This allows calls made from a mobile device to receive the same originating services (e.g., Abbreviated Dialing, Class of Service, Accounting, etc.) as a desk phone. To do this, the Tango Networks Enterprise Accelerator solution redirects the call in the wireless carrier network to a *Pilot Directory Number* (PDN) (or set of DNs). This Pilot DN is owned by the enterprise (i.e., the PSTN will route calls to it into the enterprise) and must be provisioned to route to Avaya Aura® Communication Manager. Within Avaya Aura® Communication Manager, telephony translations are created that then route these calls to the Tango Networks Enterprise Accelerator solution.

When the Tango Networks Enterprise Accelerator Solution receives calls to a Pilot DN, it replaces the Pilot DN with the original dialed digits for the call and changes the *Calling Line ID* (CLID) from the user's mobile number to the user's enterprise number. The call is then routed back to Avaya Aura® Communication Manager so that originating services can be applied to the call.

# <span id="page-4-1"></span>**1.2. Mobile Terminations**

To receive calls made to a subscriber, the Avaya Aura® Communication Manager is configured using the Off-PBX Station Mapping, and Avaya Aura® Session Manager using Multi-Device Access, to alert the Tango Networks Enterprise Accelerator Solution simultaneously whenever Avaya Aura® Communication Manager alerts other client devices, such as the subscriber's desk phone. The Tango Networks Enterprise Accelerator, upon receipt of this forked leg of the call, retrieves the temporary roaming number of the subscriber's mobile device from the wireless network and re-routes the call back to the Avaya Aura® Communication Manager addressed to the retrieved number.

# <span id="page-4-2"></span>**2. General Test Approach and Test Results**

The general test approach was to make mobile originating and mobile terminating calls route through the Avaya telephony infrastructure. All feature functionality test cases were performed manually. In addition, testing entailed verifying different types of Avaya Deskphones and system features interacting with the Tango Networks Enterprise Accelerator Solution. Tests were performed focusing on the following calling patterns:

- Mobile originated calls routed through the Avaya telephony infrastructure terminating to a desk phone, mobile device, or the PSTN
- Mobile terminated calls routed through the Avaya telephony infrastructure
- Desktop originated calls routed to mobile devices and the PSTN.

DevConnect Compliance Testing is conducted jointly by Avaya and DevConnect members. The jointly-defined test plan focuses on exercising APIs and/or standards-based interfaces pertinent to the interoperability of the tested products and their functionalities. DevConnect Compliance Testing is not intended to substitute full product performance or feature testing performed by DevConnect members, nor is it to be construed as an endorsement by Avaya of the suitability or completeness of a DevConnect member's solution.

# <span id="page-5-0"></span>**2.1. Interoperability Compliance Testing**

The interoperability compliance test included feature and serviceability.

Feature testing focused on verifying the following:

- Abbreviated Dialing Communication Manager allows extension dialing or internal dialing from the desktop phone. Tango Networks Enterprise Accelerator allows the user to dial these same abbreviated codes from the mobile phone.
- Call Hold and Retrieve lets users temporarily disconnect from a call, use the telephone for another call, and then return to the original call. The Tango Networks Enterprise Accelerator solution allows for subscribers to use this service.
- Call Forward All allows users to forward all calls to another destination, either on net or off net. Users enter a feature access code or press a Call Forward All feature button to activate or deactivate call forwarding. When a Tango Networks Enterprise Accelerator subscriber uses this feature on Communications Manager, all calls will be forwarded to the designated number. The subscriber's mobile will not ring in this scenario. When the forwarded to number is a Tango Networks Enterprise Accelerator subscriber, intelligent call delivery will ensure that both the desk phone and mobile phone ring.
- Calling Line Identification (CLID) provides the user information about the calling party. Tango Networks Enterprise Accelerator supports calling line identification when it is the called party. Tango Networks Enterprise Accelerator also supports ensuring that the enterprise identity of the caller is preserved when a call is initiated from the mobile phone. In this case although the call is made from a mobile phone, the calling line ID will be that of the Tango Networks Enterprise Accelerator user's desktop phone.
- Calling Name Identification (CNID) provides the user with calling party name information. When Tango Networks Enterprise Accelerator subscribers make a call from their mobile phone, Tango Networks Enterprise Accelerator adds calling name information to the call so that calling name services are supported from the mobile phone.
- Call Transfer lets users transfer the calling party in a currently established call from their mobile phone to another destination. This is implemented by the user entering a mid-call feature code followed by the transfer to number. There are two types of call transfers that are supported by this functionality:
	- $\circ$  Blind Call Transfer where the call is transferred without interaction between the user who initiated the transfer and the transfer destination.
	- $\circ$  Consultative Call Transfer where the call is transferred allowing interaction between the user who initiated the transfer and the transfer destination.
- The automatic bridged line appearance feature interacts with the call transfer service for subscribers using H.323 and SIP desk phones. When a voice call is established on the desk phone and the subscriber invokes the call transfer service, a bridged line appearance remains on the desk phone. With this capability, the subscriber can simply press the bridged line appearance button to re-enter the call from their desk phone.
- Class of Service allows or denies user access to some system features. The Tango Networks Enterprise Accelerator supports COS for mobile originated calls over SIP lines.
- Class of Restrictions Defines the restrictions that apply when a user places or receives a call. This is supported for mobile originated calls over SIP lines.
- Direct Inward Dialing provides the user a separate number for the desk phone that can be accessed from the PSTN. The Tango Networks Enterprise Accelerator solution supports enterprise Direct Inward Dialing.

6 of 52

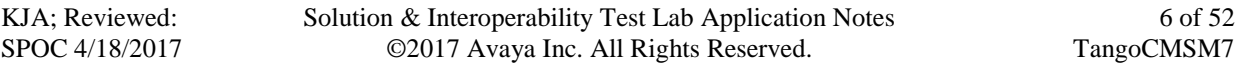

- Direct Outward Dialing allows users inside an enterprise to dial directly to an external number. The Tango Networks Enterprise Accelerator solution supports the mobile device dialing directly to an external number.
- Enterprise Dial Tone provides mobile subscribers with the ability to have their enterprise dial tone.
- Immediate Divert to Voice Mail allows a user to immediately divert a call to voice mail by using a soft key on the phone. Tango Networks Enterprise Accelerator uses the mobile phone's ability to divert a call to voice mail by using the End button on the phone.
- Intelligent Call Delivery ensures that both the desk phone and mobile phone ring when the dialed number is a Tango Networks Enterprise Accelerator subscriber.
- Least Cost Routing For mobile originations and terminations, Tango Networks Enterprise Accelerator ensures that the least cost route is used. This results in the enterprise voice network being used to route the call as much as possible, thus reducing voice costs such as roaming.
- Multiple Calls per Line allows multiple calls to be delivered to a single number and have the incoming call information displayed to the user. Tango Networks Enterprise Accelerator supports this feature on the mobile phone based on the ability to support call waiting for mobile phone devices.
- Single Number Services lets a user share one number with others that he or she wishes to communicate with. When this single number is dialed, the subscriber's enterprise desktop phone as well as mobile phone will ring. This service is provided by Tango Networks Enterprise Accelerator and available when interworking with Communication Manager.
- Send All Calls allows the user to temporarily direct all incoming calls for the desk phone and mobile phone to call coverage regardless of the assigned call-coverage redirection criteria. When Send All Calls is activated, the Tango Networks Enterprise Accelerator service is not invoked.
- Voice Mail Message Waiting Indication provides a visible indication on the desk phone that there is a message waiting in the voice mail system. Tango Networks Enterprise Accelerator supports supplying a Message Waiting indication on the mobile phone that indicates that there are voice mail messages in the enterprise voice mail system.
- Call Pull (Desk  $\rightarrow$  Mobile Call Move) Allows a subscriber to move a phone call between the desk phone and mobile phone. Feature is invoked from the mobile phone.
- Call Push (Mobile  $\rightarrow$  Desk Call Move) Allows a subscriber to move a phone call between the mobile and desk phone. Feature is invoked from the mobile phone.

Serviceability testing focused on verifying the following:

- Business Continuity allows calling via the mobile network when access to Session Manager is unavailable.
- Network Failure
- Service Conductor Reboot
	- o Without Call
	- o With Active Call

# <span id="page-6-0"></span>**2.2. Test Results**

The test objectives of **Section [2.1](#page-5-0)** were verified. The Tango Networks Enterprise Accelerator Solution successfully completed all test cases for the features identified in **Section [2.1](#page-5-0)** and is able to

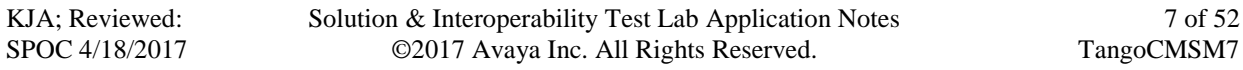

route inbound/outbound calls to/from the Avaya Aura® Telephony Environment with all services tested. Additionally the following behavior was observed during compliance testing.

 With regard to Tango Networks Accelerator, Business Continuity, enabling "Deny New Service" only on one of the three required entity links will not result in fault tolerance. Session Manager itself must be unreachable or set to "Deny New Service".

# <span id="page-7-0"></span>**2.3. Support**

Use the following contacts for technical support of Tango Networks Enterprise Accelerator products:

- Web site: [http://www.tango-networks.com](http://www.tango-networks.com/)
- Email: [support@tango-networks.com](mailto:support@tango-networks.com)
- Telephone:  $+1,469-229-6000$

# <span id="page-8-0"></span>**3. Reference Configuration**

These Application Notes describe a solution for integrating the Tango Networks Enterprise Accelerator with an Avaya Aura® Telephony Infrastructure. **Figure 2** illustrates the configuration used in these Application Notes. The diagram indicates the logical signaling connections between the Tango Networks Enterprise Accelerator and Avaya products. The solution described herein is also extensible to other Avaya Servers and Media Gateways.

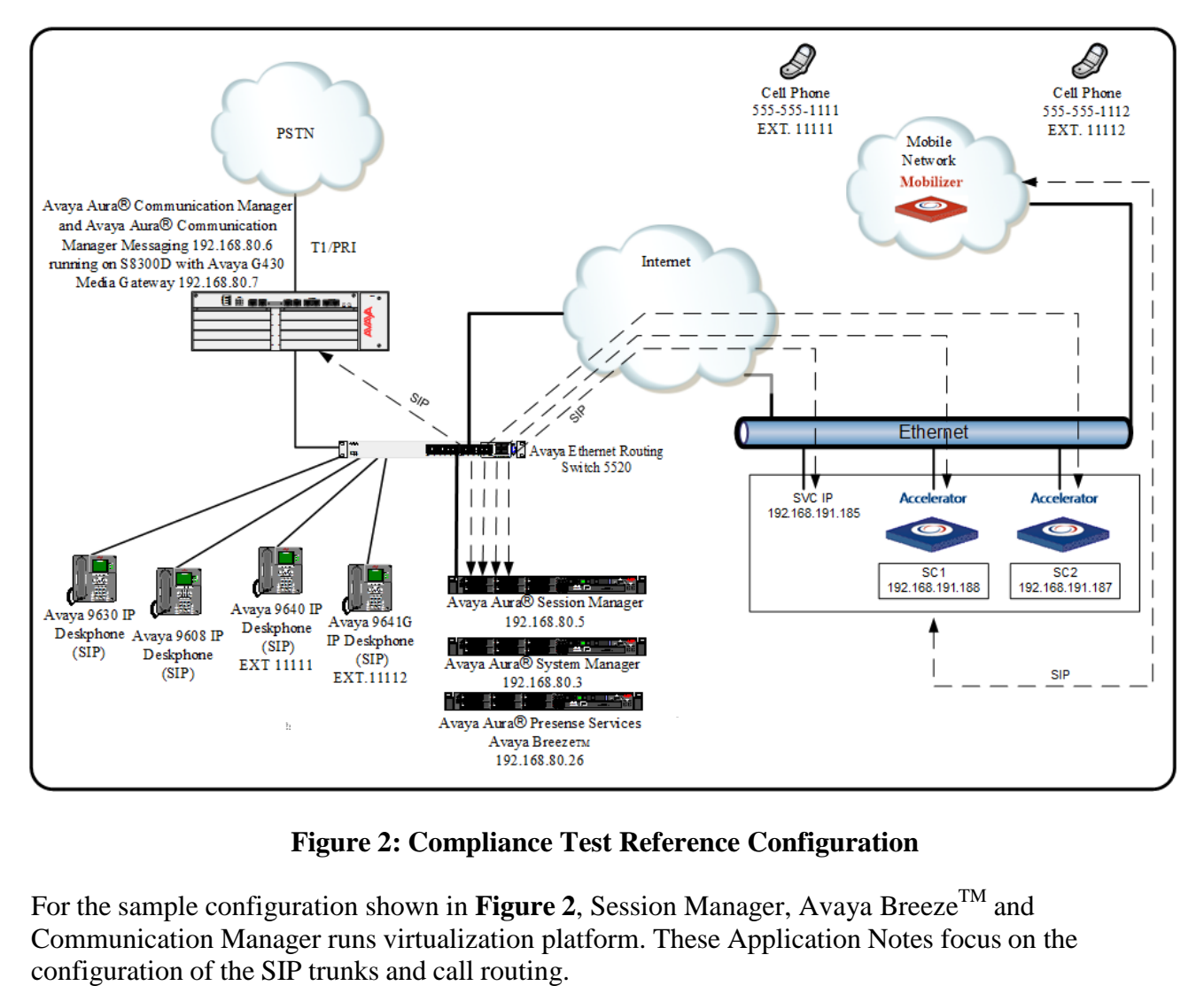

**Figure 2: Compliance Test Reference Configuration**

For the sample configuration shown in **Figure 2**, Session Manager, Avaya Breeze $^{TM}$  and Communication Manager runs virtualization platform. These Application Notes focus on the

# <span id="page-9-0"></span>**4. Equipment and Software Validated**

The following equipment and software/firmware were used for the sample configuration provided:

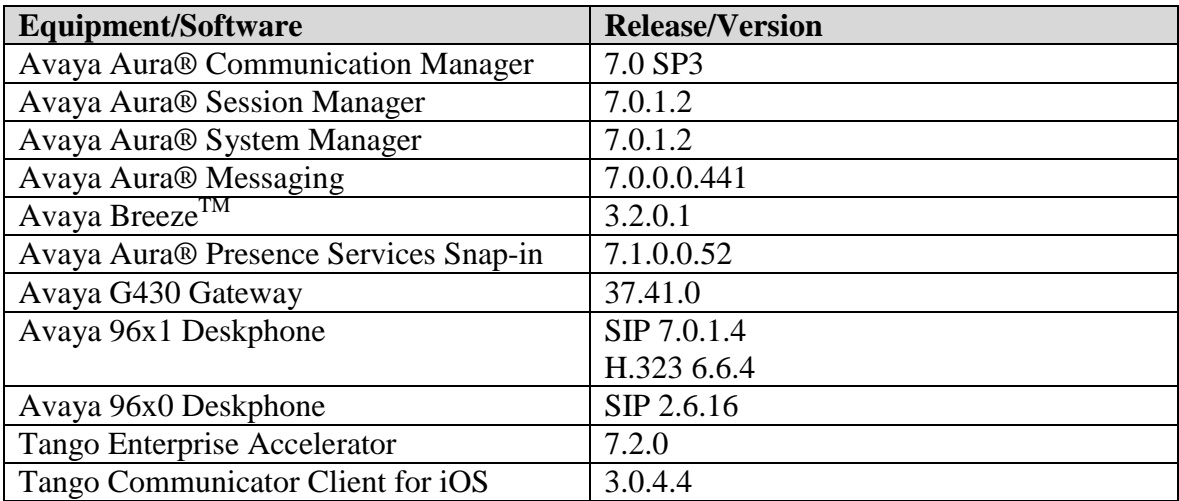

# <span id="page-10-0"></span>**5. Configure Avaya Aura® Communication Manager**

This section shows the configuration in Communication Manager. All configurations in this section are administered using the System Access Terminal (SAT). These Application Notes assumed that the basic configuration has already been administered. For further information on Communication Manager, please consult with **Reference [\[1\].](#page-50-2)** The procedures include the following areas:

- Verify Communication Manager License
- Configure System Parameters Features
- Configure Dial Plan, ARS and Route Pattern
	- Configure Outbound Routing
		- Change dialplan analysis
		- Change feature-access-code
		- Change incoming call handling treatment
- Change route pattern
	- Edit ARS table
	- Change off PBX Station Mappings
- Save Changes

# <span id="page-11-0"></span>**5.1. Verify Avaya Aura® Communication Manager License**

The steps in this section verify that there are a sufficient number of SIP trunks between Communication Manager and Session Manager and SIP stations. Using the SAT, verify that the Off-PBX Telephones (OPS) and SIP Trunks features are enabled on the **System-Parameters Customer-Options** form. The license file installed on the system controls these options. If a required feature is not enabled, contact an authorized Avaya sales representative.

### <span id="page-11-1"></span>**5.2. Verify system-parameters customer-options**

Issue the command **display system-parameters customer-options** to display the active licensed features. Go to **Page 1** to ensure that the **Maximum Off-PBX Telephones - OPS:** value is equal to or greater than the number of endpoints projected in the configuration.

```
display system-parameters customer-options Page 1 of 12
                                OPTIONAL FEATURES
    G3 Version: V17 Software Package: Enterprise
      Location: 2 System ID (SID): 1<br>Platform: 28 Module ID (MID): 1
                                                 Module ID (MID): 1
USED AND LOCAL CONTRACT CONTRACT OF THE CONTRACT OF THE CONTRACT OF THE CONTRACT OF THE CONTRACT OF THE CONTRACT OF
                               Platform Maximum Ports: 48000 28 
                                   Maximum Stations: 36000 9 
                             Maximum XMOBILE Stations: 36000 0 
                   Maximum Off-PBX Telephones - EC500: 41000 0
                    Maximum Off-PBX Telephones - OPS: 41000 6 
                   Maximum Off-PBX Telephones - PBFMC: 41000 0
                   Maximum Off-PBX Telephones - PVFMC: 41000 0
                   Maximum Off-PBX Telephones - SCCAN: 0 0
                        Maximum Survivable Processors: 313 0
```
On **Page 2** verify that the **Maximum Administered SIP trunks** supported by the system are sufficient.

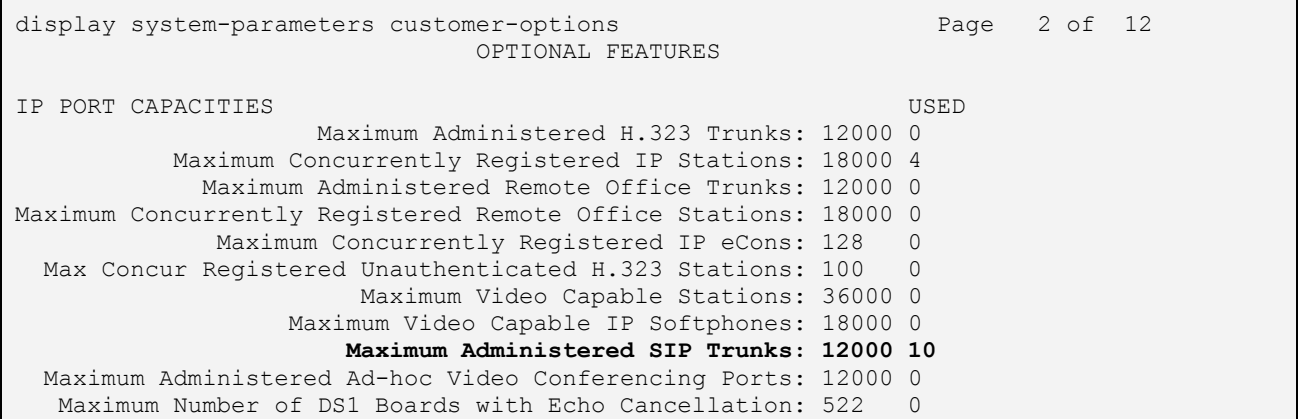

# <span id="page-12-0"></span>**5.3. Configure Dial Plan, ARS, and Route Pattern**

This section describes the steps for setting the Dial Plan, ARS digit analysis and Route Pattern in Communication Manager for proper routing of calls from Communication Manager destined for the PSTN via an ISDN-PRI trunk and Tango Networks Enterprise Accelerator via Session Manager.

# <span id="page-12-1"></span>**5.3.1. Configure Outbound Routing**

In these Application Notes, Automatic Route Selection (ARS) feature is used to route outbound calls via an ISDN-PRI trunk to the PSTN and to reach the Tango Networks Enterprise Accelerator PDN's via Session Manager. In the sample configuration, the single digit 9 is used as the ARS access code. Enterprise callers will dial 9 to reach an "outside line". The common configuration is illustrated below with little elaboration.

# <span id="page-12-2"></span>**5.3.2. Change dialplan analysis**

Use the **change dialplan analysis** command to define a dialed string beginning with 9 for ARS of length 1 as a feature access code (**fac**).

```
change dialplan analysis Page 1 of 12 
                   DIAL PLAN ANALYSIS TABLE
                      Location: all Percent Full: 0
   Dialed Total Call Dialed Total Call Dialed Total Call
  String Length Type String Length Type String Length Type
  1 3 dac 
  1 5 ext 
 8 1 fac
  9 1 fac 
   * 3 fac
```
#### <span id="page-13-0"></span>**5.3.3. Change feature-access-codes**

Use the **change feature-access-codes** command to configure **9** as the **Auto Route Selection (ARS) – Access Code:**.

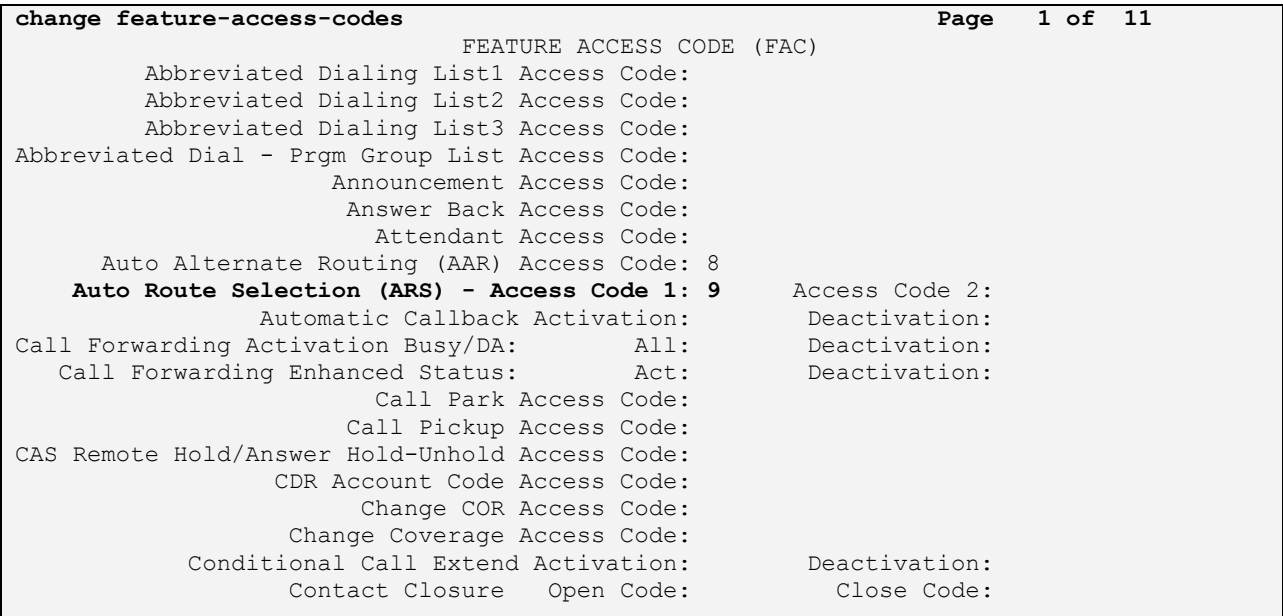

On **Page 3** set **Per Call CPN Blocking Code Access Code** to **\*22** and **Per Call CPN Unblocking Code Access Code** to **\*23**. These codes are used as calling id restriction codes on the Mobile phone.

<span id="page-13-1"></span>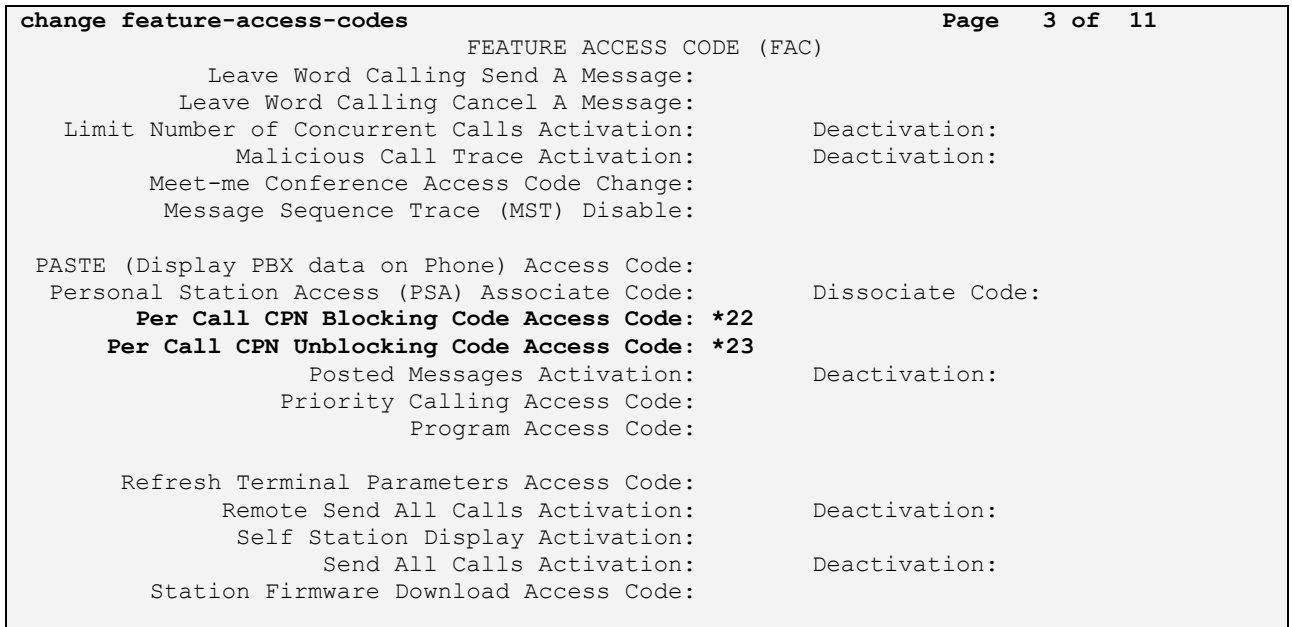

## <span id="page-14-0"></span>**5.3.4. Change Incoming Call Handling Treatment**

**Change inc-call-handling-trmt**, this will insert the FAC for ARS in front of the Pilot DN dialed number so calls will be routed to the Tango Networks Enterprise Accelerator via Session Manager. Additionally Direct Inward Dial (DID) numbers for the Tango Networks Enterprise Accelerator enabled stations configured on Session Manager and Communication Manager are also configured on this form. The appropriate 5 digit extension is inserted for each DID number. Use the command **change inc-call-handling-trmt trunk-group 1**. **7205550001** is used as an example DID number. Alternatively, an entry can be added to route calls to Tango Networks

Enterprise Accelerator via a VDN (VDN Configured in **Section 5.3.4.1)**, shown in the last line. Enter the following information:

- **Number Len** should be set to 10 (the length of the DID number)
- **Number Digits** should be set to the DID number configured for the Avaya Deskphone
- **Del** should be set to **all**
- **Insert** should be set to the extension number configured for both the Avaya Deskphone and Tango Networks Enterprise Accelerator.
- Additionally an entry with **Number Digits blank,** and **Insert** set to **9** was used to insert the FAC for ARS for reaching Tango Networks Enterprise Accelerators' Pilot DN's. In the example shown below any 11 digit number other than the one DID would be treated as a PDN.

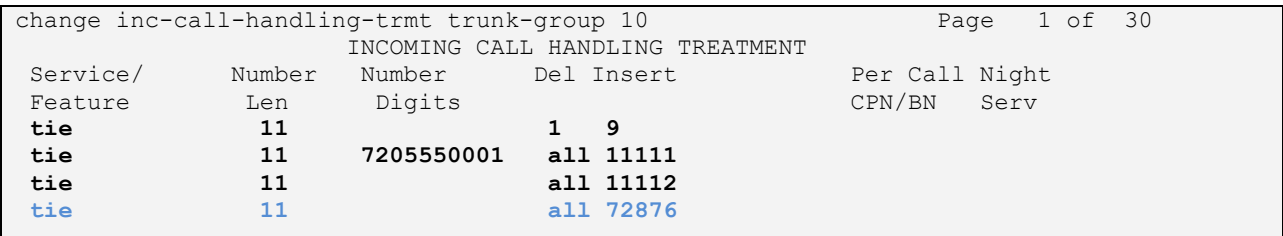

If calls to Tango Networks Enterprise Accelerator are routed via VDN, continue this section, otherwise move on to the next section.

## **5.3.4.1 Add VDN**

Use the **add vdn** *n* command to add a new VDN, where *n* is an available extension number. Type in a **Name** and an available vector for **Destination**. Configure the VDN as shown below:

```
add vdn 72876 Page 1 of 3
                        VECTOR DIRECTORY NUMBER
                         Extension: 72876
                            Name*: Tango Pilot
                       Destination: Vector Number 1
                Attendant Vectoring? n
               Meet-me Conferencing? n
                 Allow VDN Override? y
                             COR: 1
                             TN^*: 1
                         Measured: none Report Adjunct Calls as ACD*? n
```
On **Page 3,** configure variable **V1** with the Pilot number.

```
add vdn 72876 Page 3 of 3
                  VECTOR DIRECTORY NUMBER
                     VDN VARIABLES*
 Var Description Assignment
            V1 Tango Pilot 97205551111
            V2
            V3
            V4
            V5
```
### **5.3.4.2 Configure Vector**

User the **change vector**  $n$  command to configure the vector, where  $n$  is the vector configured in **Section 5.3.4.1.** Configure a **route-to** step for the vector variable configured in previous section.

```
 CALL VECTOR
   Number: 1 Name:
Multimedia? n Attendant Vectoring? n Meet-me Conf? n Lock? n
    Basic? y EAS? y G3V4 Enhanced? y ANI/II-Digits? y ASAI Routing? y
Prompting? y LAI? y G3V4 Adv Route? y CINFO? y BSR? y Holidays? y
 Variables? y 3.0 Enhanced? y
01 wait-time 2 secs hearing ringback
02 route-to number V1 with cov n if unconditionally
03 stop
```
# <span id="page-16-0"></span>**5.4. Change route pattern**

A route pattern must be created so calls to the pilot DN are routed to the Tango Networks Enterprise Accelerator. Any number not currently in use can be used for the route pattern, for compliance testing **1** was used. Use the command **change route-pattern 1** and configure the following attributes;

- **Grp No** should be set to the value for the SIP trunk between the Communication Manager and Session Manager. In our example **1** is the trunk number for the SIP trunk.
- **FRL** should be set to **0**
- All other values can be left at their default values

```
change route-pattern 1 and 2 Page 1 of 3
               Pattern Number: 2 Pattern Name: publicSM
                       SCCAN? n Secure SIP? n
Grp FRL NPA Pfx Hop Toll No. Inserted DCS And DCS And DCS And DCS And DCS And DCS And DCS And DCS A
 No Mrk Lmt List Del Digits QSIG
Data in the Deptity of the Community of the Community of the Community of the Community of the Community of th
1: 1 0 n user
2: https://www.factual.com/communications/communications/communications/communications/communications/communications/communications/communications/communications/communications/communications/communications/communications/
3: https://www.archive.com/community/community/community/community/community/community/community/community/comm
4: n user
5: n user and the contract of the contract of the contract of the contract of the contract of the contract of the contract of the contract of the contract of the contract of the contract of the contract of the contract of 
6: n user
    BCC VALUE TSC CA-TSC ITC BCIE Service/Feature PARM No. Numbering LAR
   0 1 2 M 4 W Request Dgts Format
                                               Subaddress
1: y y y y y n n rest none
2: y y y y y n n rest none
3: y y y y y n n rest none
4: y y y y y n n rest none
5: y y y y n n rest none
6: y y y y y n n rest none
```
# <span id="page-17-0"></span>**5.5. Edit ARS table**

Edit the ARS table to include the translations to the route pattern, which will route the call to the Tango Networks Enterprise Accelerator. Issue the command **change ars analysis.** In our example, executed **change ars analysis 720** and enter the following:

- **Dialed String** should be set to the pilot DN
- **Min** and **Max** should be set to the length of the pilot DN number
- **Route Pattern** should be set to the number of the route pattern just created
- **Call Type** should be set to **hnpa**

The rest of the values can be left at their defaults.

**change ars analysis 720 Page 1 of 2 Page 1 of 2**  ARS DIGIT ANALYSIS TABLE Location: all **Percent Full: 0**  Dialed Total Route Call Node ANI String Min Max Pattern Type Num Reqd **720 10 10 1 hnpa n**

## <span id="page-17-1"></span>**5.6. Change Off-PBX Station Mapping**

Every Tango Networks Enterprise Accelerator subscriber must have an off-PBX station in order to enable simultaneous ringing to the Tango Networks Enterprise Accelerator. To do this, go to the **Stations with Off-PBX Telephone Integration** screen and map the Communication Manager extension to the extension defined in the Tango Networks Enterprise Accelerator.

Avaya SIP Deskphones also require off-pbx-telephone station-mapping, however this will be configured in **Section 6** using System Manager. The screen below is the result of the configuration performed on System Manager.

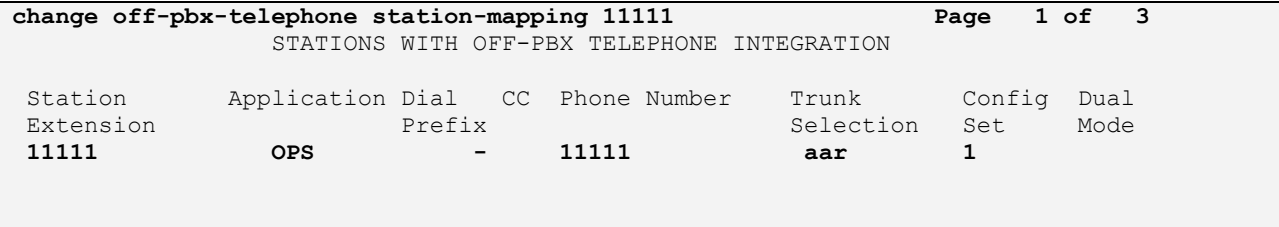

### <span id="page-18-0"></span>**5.6.1. Change Off-PBX Feature Name Extensions**

Off-pbx-telephone feature-name-extensions are required for use by Tango Networks Enterprise Accelerator Solution and a feature name extension should be configured for Active Appearance and Transfer to Voice Mail. Use the **change off-pbx-telephone feature-name-extensions set 1** command to set the **Active Appearance Select** to **50990.** 

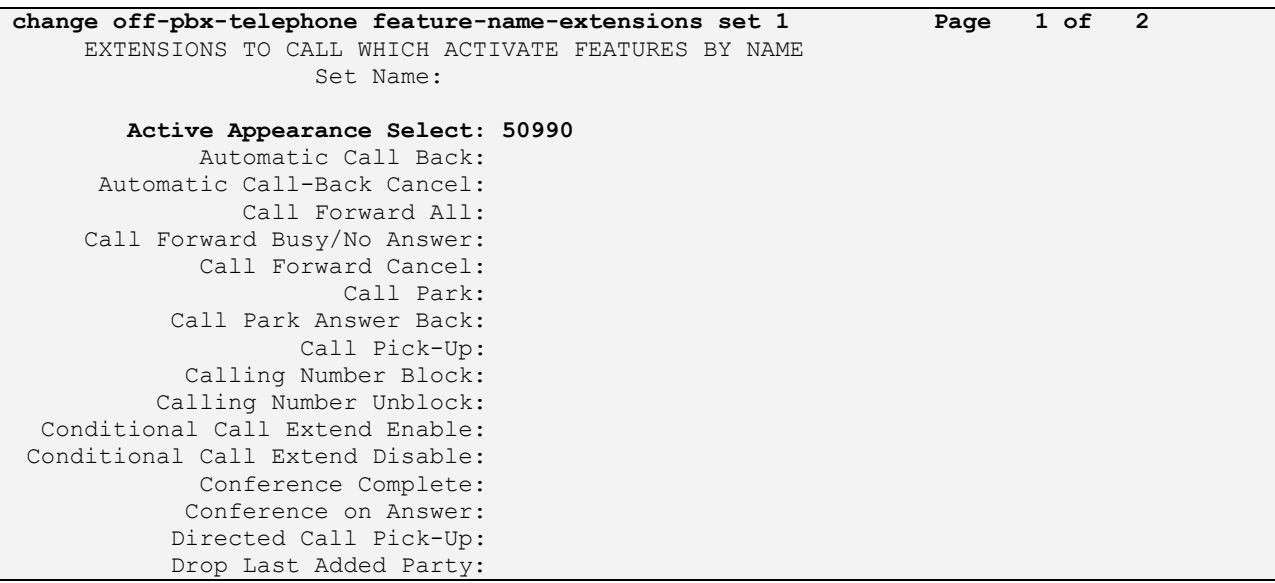

On Page 2 set **Transfer to Voice Mail** to **59991**.

<span id="page-18-1"></span>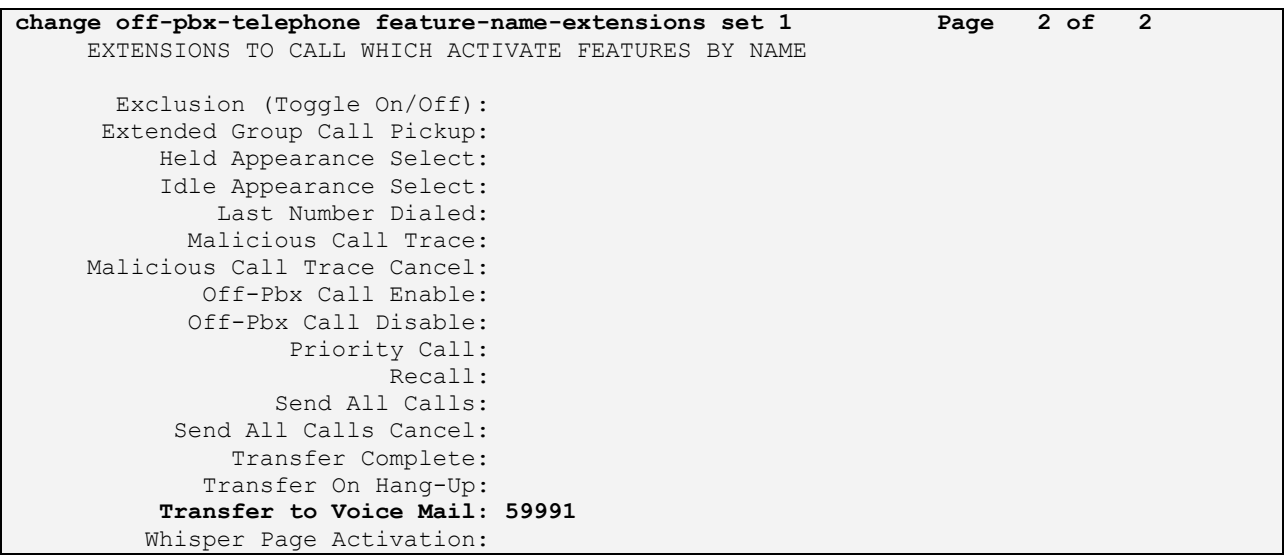

# **5.7. Save Changes**

Use the **save translation** command to save all changes.

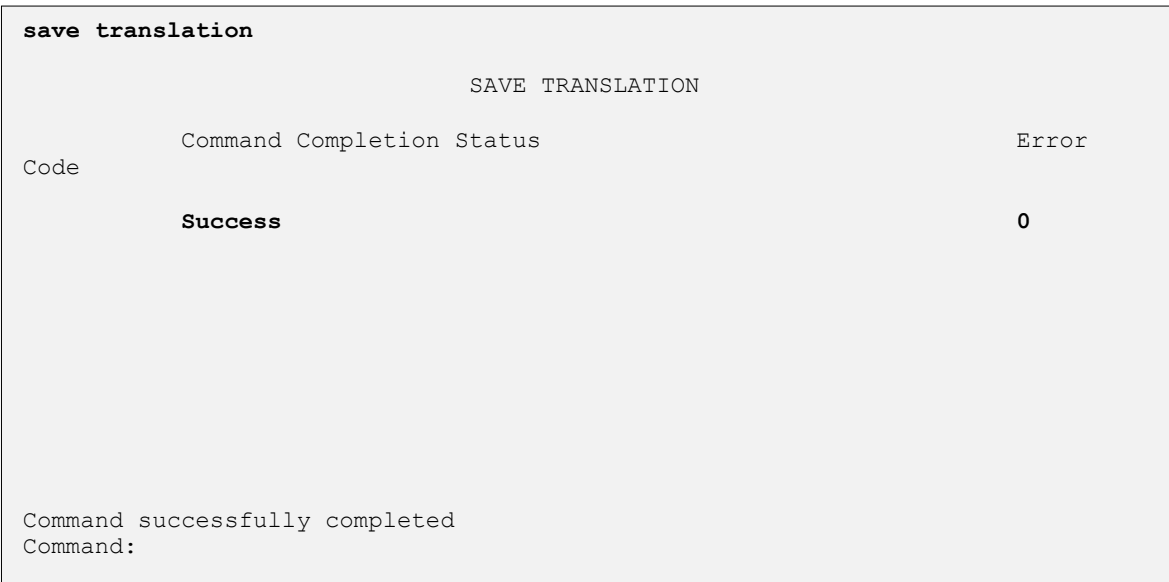

# <span id="page-20-0"></span>**6. Configure Avaya Aura® Session Manager**

This section provides the procedures for configuring Session Manager, assuming it has been installed and licensed as described in **Reference [\[2\]](#page-50-3)**. The procedures include adding the following items:

- Add SIP Domain
- Add SIP Entities and Entity Links
- Add Routing Policies
- Add Dial Patterns
- Add Users for Tango Subscribers

Configuration is accomplished by accessing the browser-based GUI of System Manager, using the URL **http://<ip-address>/SMGR**, where **<ip-address>** is the IP address of System Manager. Log in with the appropriate credentials and accept the Copyright Notice (not shown). The home screen as shown below is displayed. Select the **Routing** Link under **Elements**.

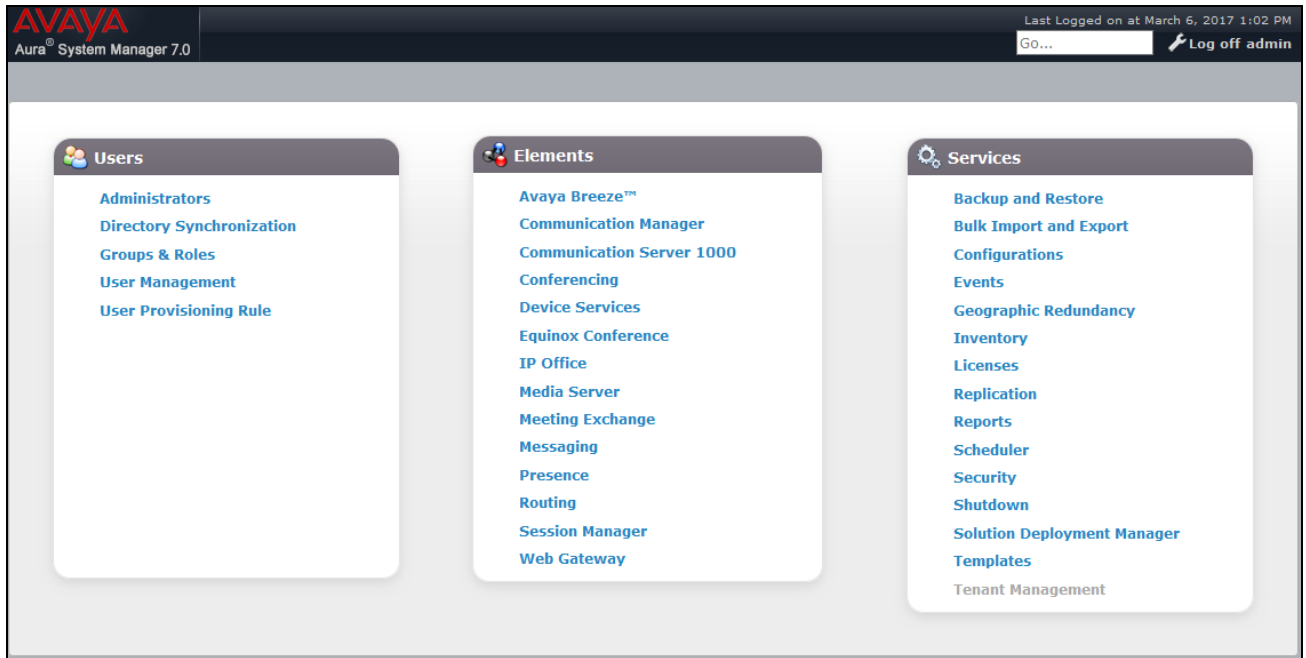

### <span id="page-21-0"></span>**6.1. Add SIP Domain**

Add the SIP domain for which the communications infrastructure will be authoritative. Do this by selecting **Domains** on the left and clicking the **New** button on the right. The following screen will then be shown. Fill in the following fields and click **Commit**.

- **Name:** The authoritative domain name (e.g., **avaya.com**)
- **Type** Select **sip**
- **Notes:** Descriptive text (optional)

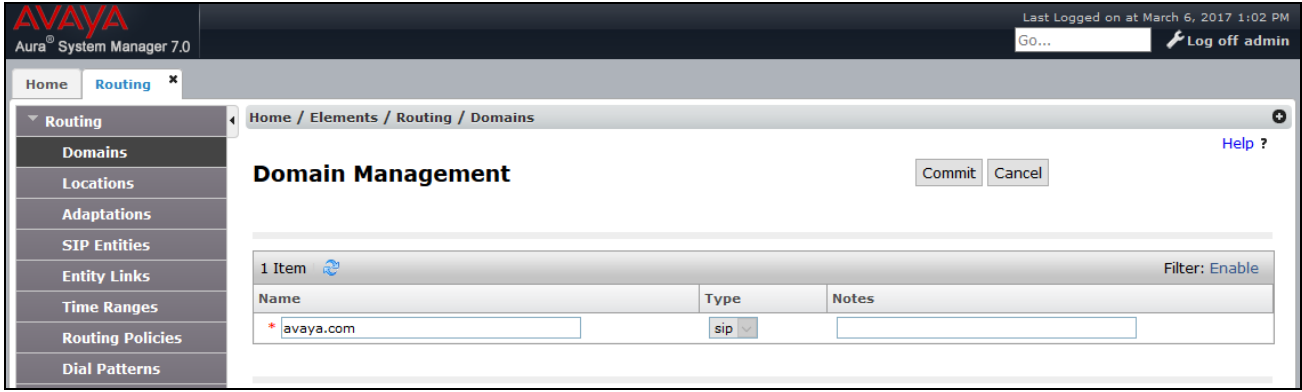

### <span id="page-21-1"></span>**6.2. Add SIP Entities and SIP Entity Links**

A SIP Entity is required for each SIP-based telephony system wishing to communicate with Session Manager for call routing. During compliance testing the Tango Networks Enterprise Accelerator was provisioned as a fault tolerant system with three components and required three SIP Entities to be configured on Session Manager. The three components include the Service IP (SVC IP) for communicating to the Tango Networks Enterprise Accelerator and two Session Conductors (SC) for communicating from the Tango Networks Enterprise Accelerator to Session Manager.

**Note:** *When the Tango Networks Enterprise Accelerator is provisioned as a single node solution it will be identified by a single IP Address and only one SIP Entity configuration is required in System Manager.*

#### <span id="page-21-2"></span>**6.2.1. Adding SIP Entity Link for the Tango Networks Enterprise Accelerator SVC IP**

Navigate to **Routing**  $\rightarrow$  **SIP** Entities on the left and click on the New button on the right (not shown).

Under **General**:

- **Name:** A descriptive name, e.g., **tangomain**
- **FQDN or IP Address:** IP address of the Tango Accelerator SVC IP i.e., **192.168.191.185 Type:** Select **SIP Trunk**
- 
- **Location:** Select the appropriate location (e.g., **publiclab**)
- **Time Zone:** Time zone for this entity

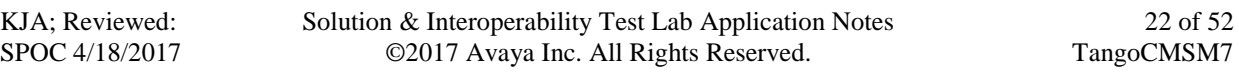

Add Entity Links. Under **Entity Links**, click **Add**, and then edit the fields in the resulting new row as shown below:

- **Name** Will be populated automatically
- **SIP Entity 2** Will be populated automatically with the name of this SIP Entity.
- **SIP Entity 1** Select Session Manager from the pull down box
- **Protocol** Select the **UDP** from the pull down box
- Port Enter **5060** for the Entity Link
- **Connection Policy** Select **trusted** from the pull down box

Defaults can be used for the remaining fields. Click **Commit** to save each SIP Entity definition. The following screen shows the addition of the SIP Entity for **tangomain**.

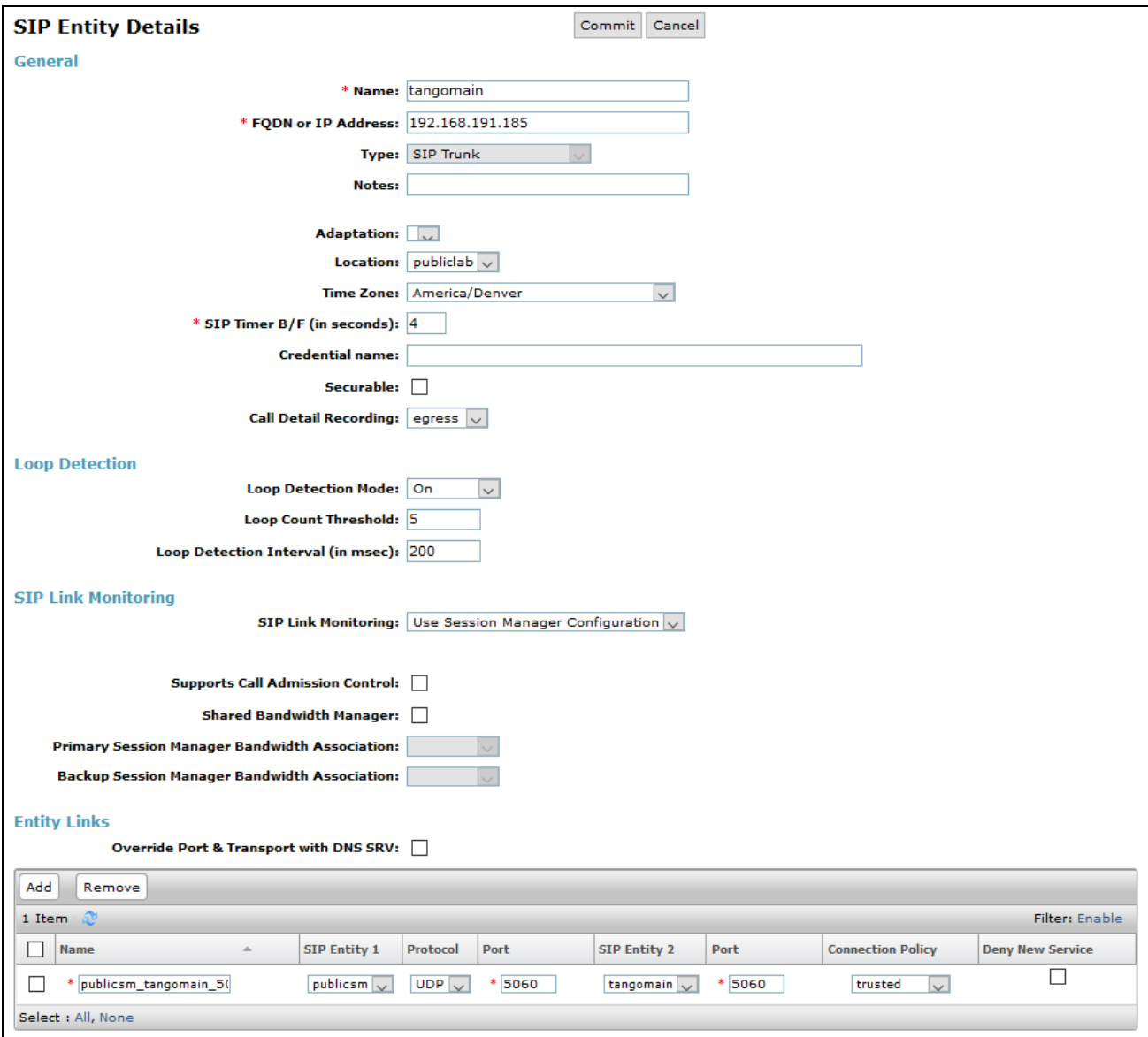

#### <span id="page-23-0"></span>**6.2.2. Adding SIP Entity Link for the Tango Networks Enterprise Accelerator SC1**

Navigate to **Routing**  $\rightarrow$  **SIP Entities** on the left and click on the **New** button on the right (not shown).

Under **General**:

- Name: A descriptive name, i.e., **tango1**
- **FQDN or IP Address:** IP address of the Tango Accelerator SVC IP i.e., **192.168.191.187**
- **Type:** Select **SIP Trunk**
- **Location:** Select the appropriate location (e.g., **publiclab**)
- **Time Zone:** Time zone for this entity

Add Entity Links. Under **Entity Links**, click **Add**, and then edit the fields in the resulting new row as shown below:

- **Name** Will be populated automatically
- **SIP Entity 2** Will be populated automatically with the name of this SIP Entity.
- **SIP Entity 1** Select Session Manager from the pull down box
- **Protocol** Select the **UDP** from the pull down box
- Port Enter 5060 for the Entity Link
- **Connection Policy** Select **trusted** from the pull down box

Defaults can be used for the remaining fields. Click **Commit** to save each SIP Entity definition. The following screen shows the addition of the SIP Entity for **tango1**.

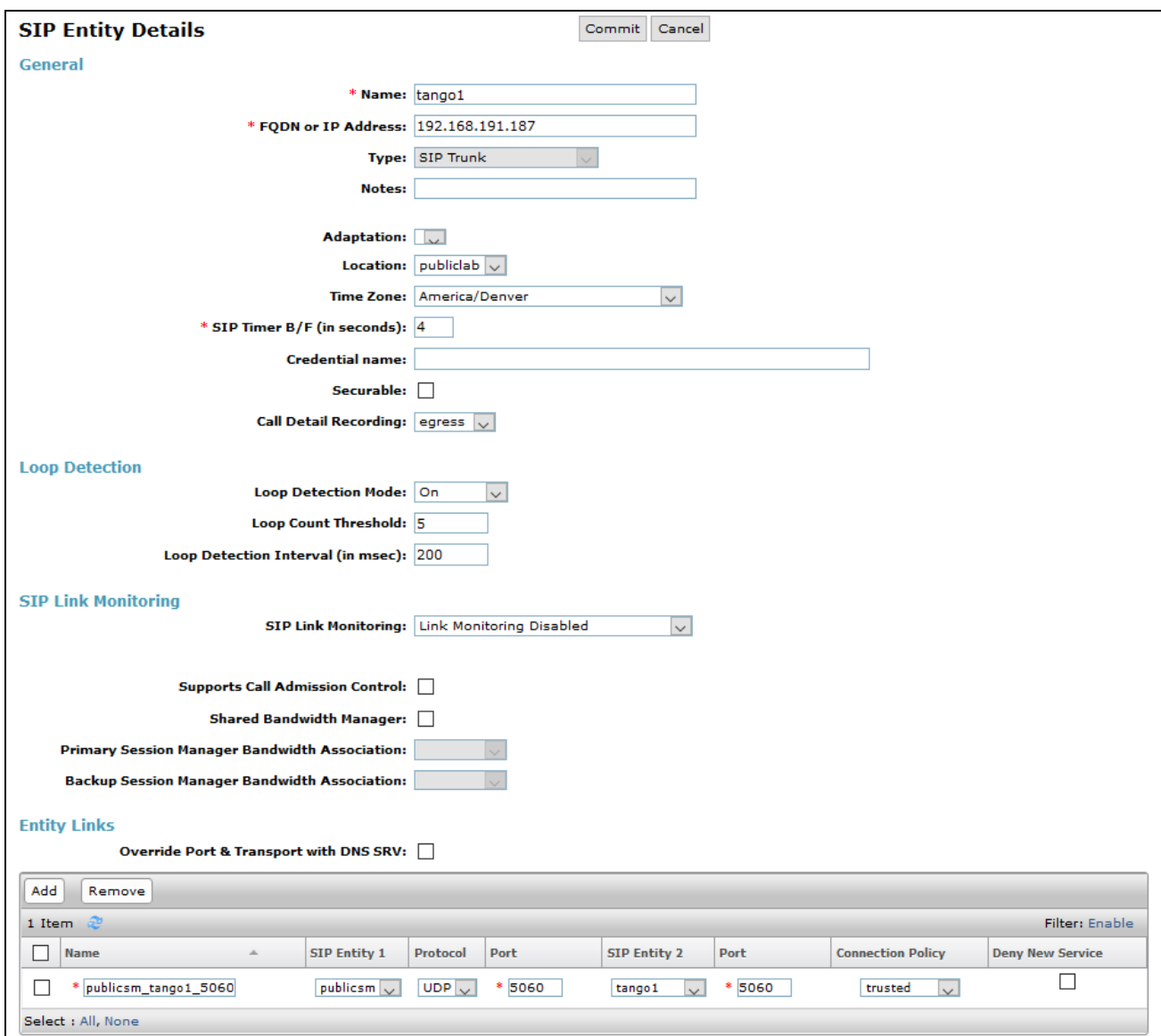

### <span id="page-24-0"></span>**6.2.3. Adding SIP Entity Link for the Tango Networks Enterprise Accelerator SC2**

Navigate to **Routing**  $\rightarrow$  **SIP Entities** on the left and click on the **New** button on the right (not shown).

Under **General**:

- Name: A descriptive name, i.e., **tango2**
- **FQDN or IP Address:** IP address of the Tango Accelerator SVC IP i.e., **192.168.191.188**
- **Type:** Select **SIP Trunk**
- **Location:** Select the appropriate location (e.g., **publiclab**)
- **Time Zone:** Time zone for this entity

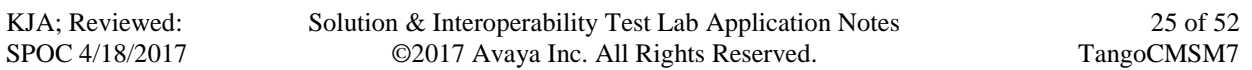

Add Entity Links. Under **Entity Links**, click **Add**, and then edit the fields in the resulting new row as shown below:

- **Name** Will be populated automatically
- **SIP Entity 2** Will be populated automatically with the name of this SIP Entity.
- **SIP Entity 1** Select Session Manager from the pull down box
- **Protocol** Select the **UDP** from the pull down box
- Port Enter **5060** for the Entity Link
- **Connection Policy** Select **trusted** from the pull down box

Defaults can be used for the remaining fields. Click **Commit** to save each SIP Entity definition. The following screen shows the addition of the SIP Entity for **tango2**.

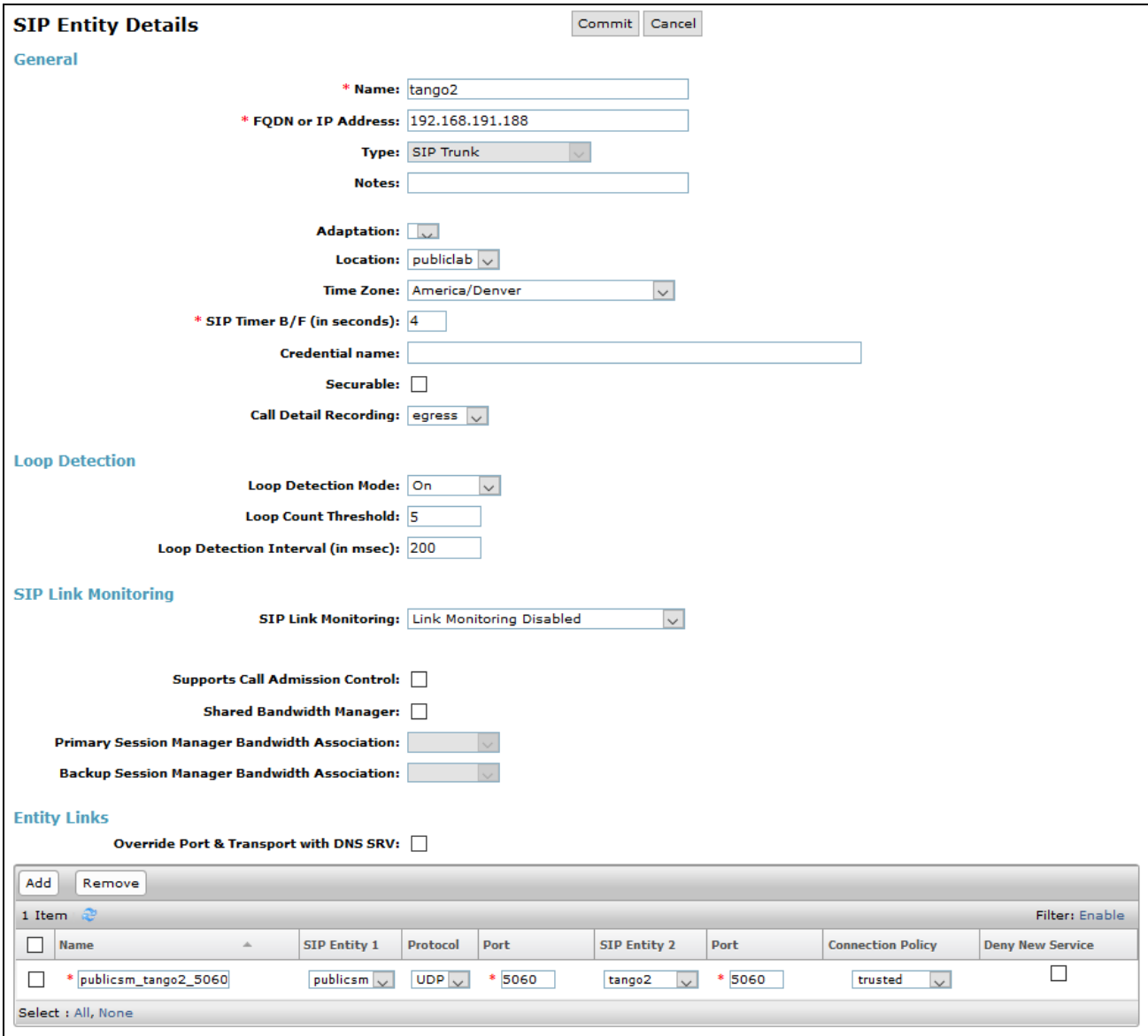

Solution & Interoperability Test Lab Application Notes ©2017 Avaya Inc. All Rights Reserved.

## <span id="page-26-0"></span>**6.3. Add Routing Policies**

Routing policies describe the condition under which calls will be routed to the SIP Entities specified in **Section [6.2](#page-21-1)**. During compliance testing a routing policy was be added for the Tango Pilot DN's. To add a routing policy, select **Routing Policies** on the left and click on the **New** button on the right. The following screen is displayed. Fill in the following:

#### Under **General**

Enter a descriptive **Name** i.e., **Tango** 

#### Under **SIP Entity as Destination**

Click **Select**, and then select the **tangomain** SIP entity.

Defaults can be used for the remaining fields. Click **Commit** to save each Routing Policy definition. The following screen shows the Routing Policies for **Tango**.

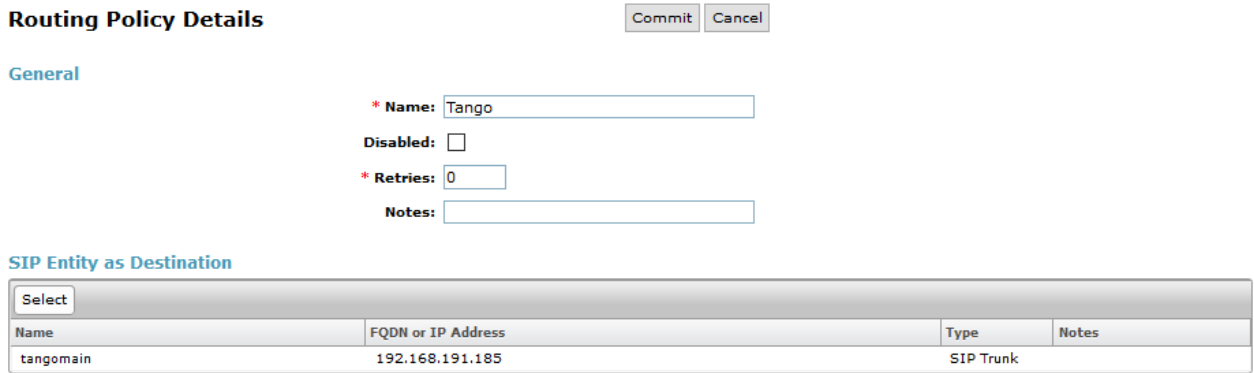

## <span id="page-27-0"></span>**6.4. Add Dial Patterns**

Dial patterns must be defined that will direct calls to the appropriate SIP Entity. During compliance testing two Dial Patterns were added for routing calls to the Pilot DN's to the Tango Networks Enterprise Accelerator. To add a dial pattern, select **Dial Patterns** on the left and click on the **New** button on the right. Fill in the following, as shown in the screen below, which corresponds to one of the dial patterns used for routing calls to the Tango Networks Enterprise Accelerator.

Under **General**:

- **Pattern:** Dialed number or prefix i.e., **7205551111**
- **Min:** Minimum length of dialed number i.e., **10**
- **Max:** Maximum length of dialed number i.e., **10**
- **SIP Domain:** Select **avaya.com**

Under **Originating Locations and Routing Policies**, click **Add**, and then select the appropriate location and routing policy from the list. In this example **publiclab** was selected for **Originating Location Name** and **Tango** was selected for **Routing Policy Name**. Default values can be used for the remaining fields. Click **Commit** (not shown) to save this dial pattern.

The following screen shows the dial pattern definition for calls to the Tango Networks Enterprise Accelerator.

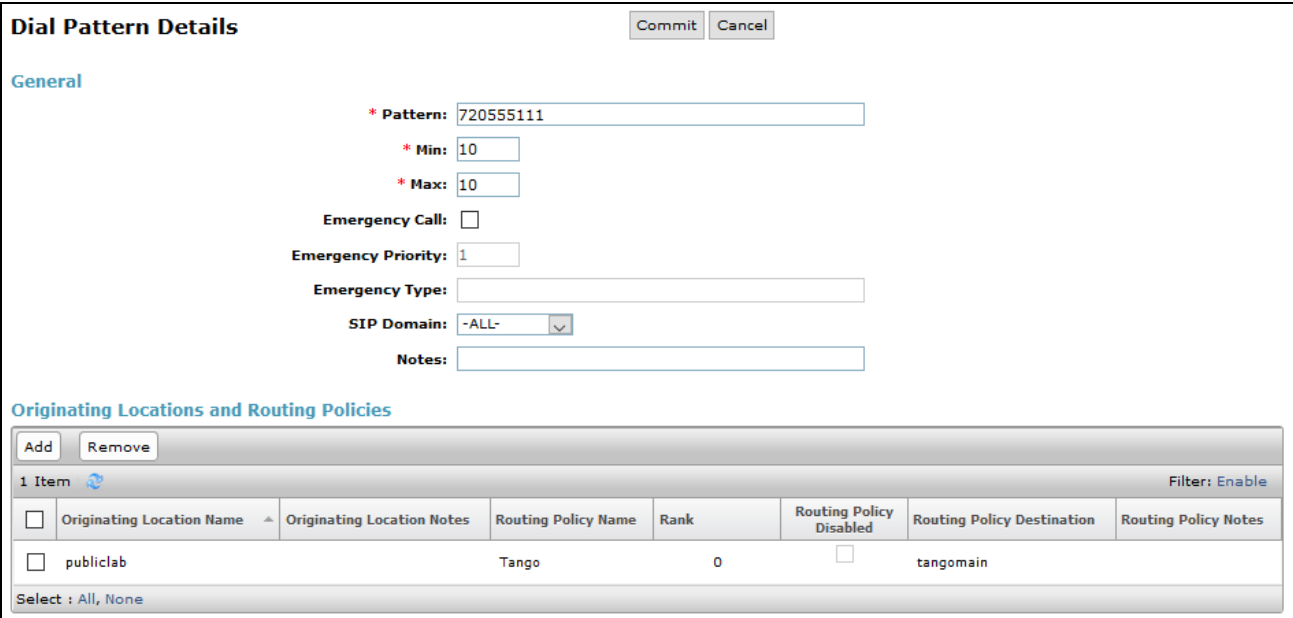

## <span id="page-28-0"></span>**6.5. Add Users**

From the home screen select **Users**  $\rightarrow$  **User Management**  $\rightarrow$  **Manage Users** to display the **User Management** screen (not shown). Click **New** to add a user.

#### <span id="page-28-1"></span>**6.5.1. Identity**

The **New User Profile** screen is displayed. Enter desired **Last Name** and **First Name**. For **Login**  Name, enter "n@z", where "n" is the user extension and "z" is the domain name, in this case "**avaya.com**" used for compliance testing. Retain the default values in the remaining fields.

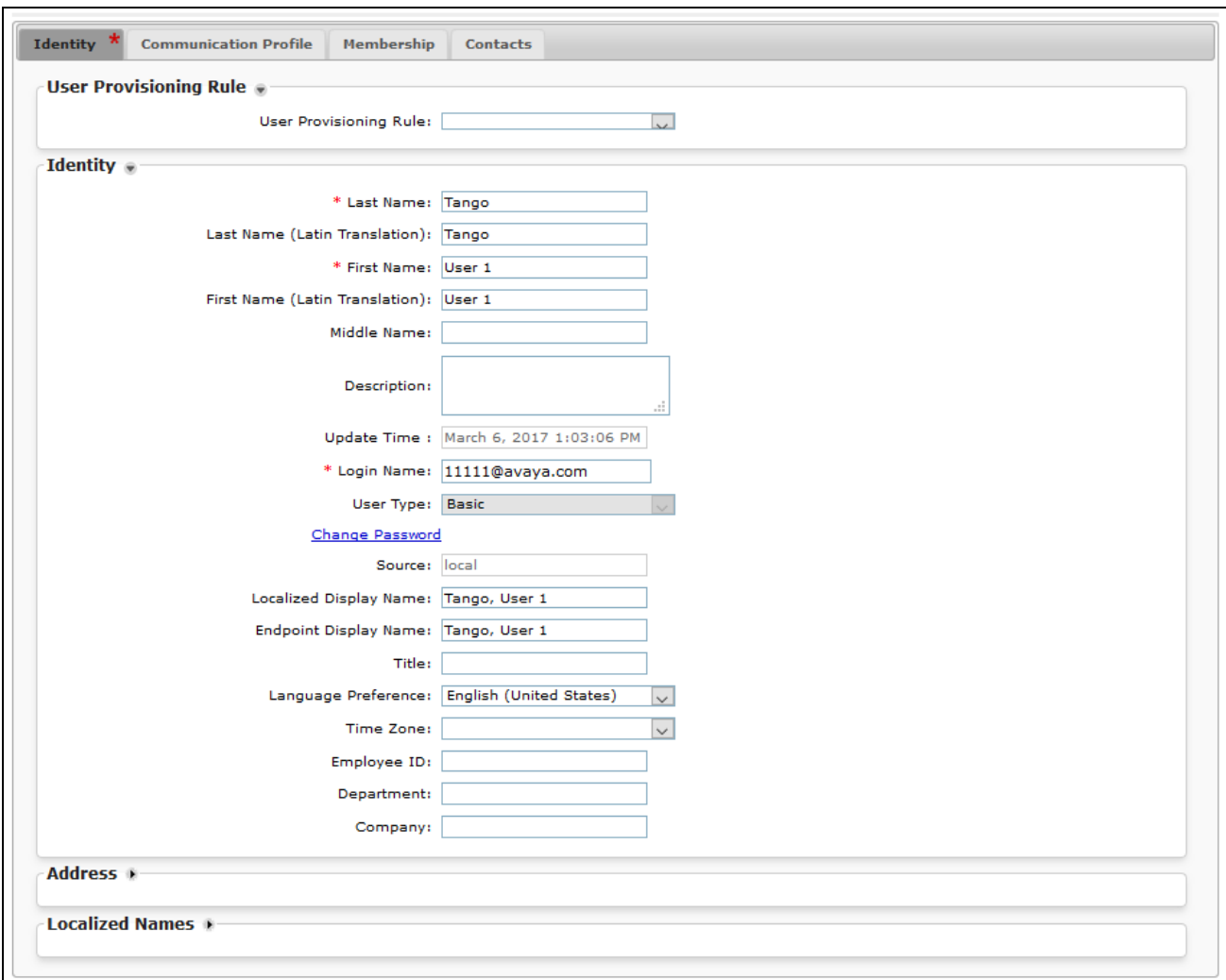

#### <span id="page-29-0"></span>**6.5.2. Communication Profile**

Select the **Communication Profile** tab. For **Communication Profile Password** and **Confirm Password**, enter the desired password for the SIP user to use for registration.

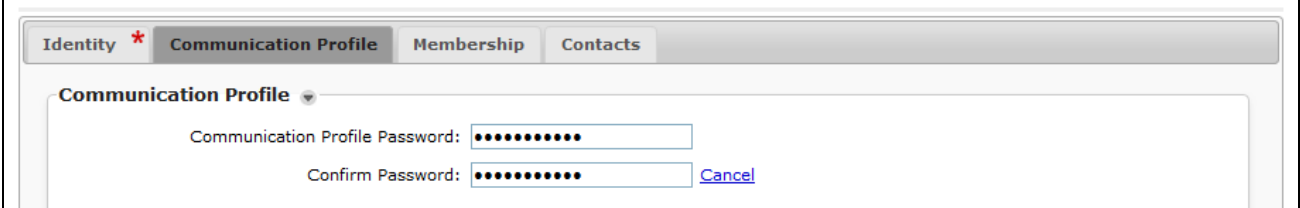

Scroll down to the **Communication Address** sub-section, and click **New** to add a new address. For **Type**, retain "**Avaya SIP**". For **Fully Qualified Address**, enter and select the SIP user extension and domain configured in **Section [6.5.1](#page-28-1)**. Click **Add**. Add three Communication Addresses as shown.

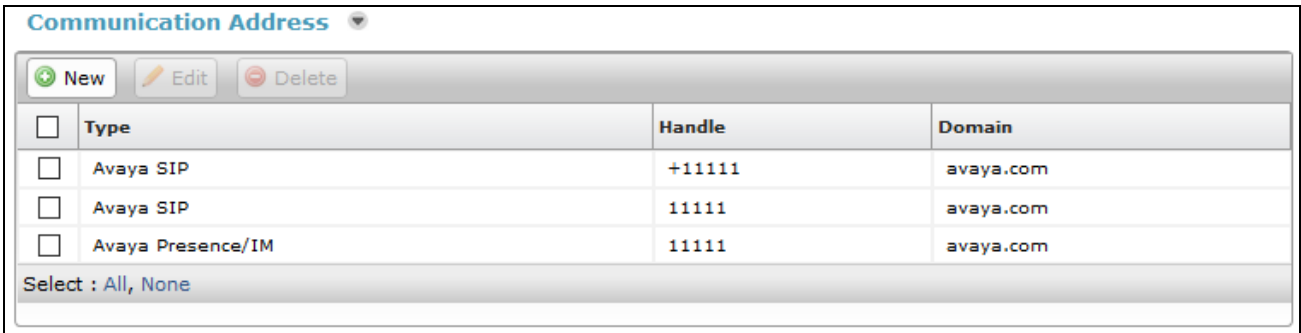

Scroll down to check and expand **Session Manager Profile**. For **Primary Session Manager**, **Origination Sequence**, **Termination Sequence**, and **Home Location**, select the values corresponding to the applicable Session Manager. SIP line integration with the Tango Networks Enterprise Accelerator requires that **Max. Simultaneous Devices** to be incremented by one. This value is set to **1** by default. During compliance testing Avaya SIP Deskphones were set to **2**. Retain the default values in the remaining fields. These settings are configured during the initial setup of Session Manager.

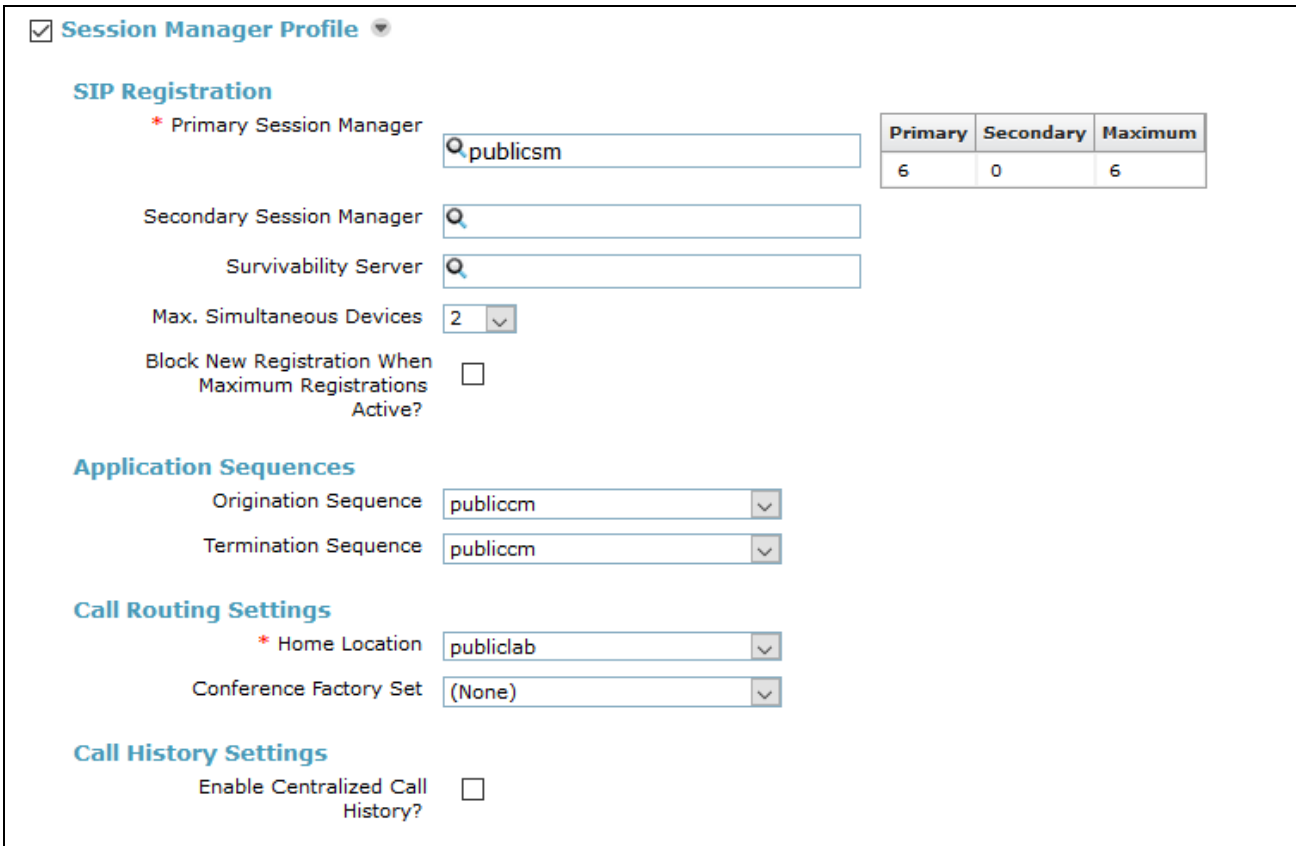

Scroll down to check and expand **CM Endpoint Profile**. For **System**, select the value corresponding to the applicable Communication Manager. For **Extension**, enter or select the SIP user extension configured in **Section [6.5.1](#page-28-1)**. For **Template**, select corresponding Telephone type. Retain the default values in the remaining fields.

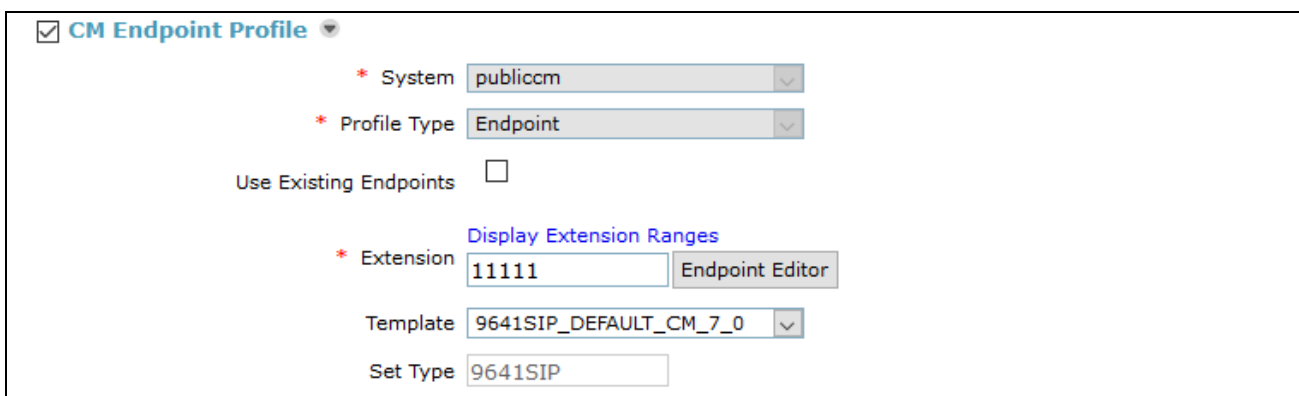

KJA; Reviewed: SPOC 4/18/2017 Solution & Interoperability Test Lab Application Notes ©2017 Avaya Inc. All Rights Reserved.

Scroll down and check box for **Presence Profile.** Select the configured presence services from the **System** drop down.

Click **Commit** to complete the creation of the new user.

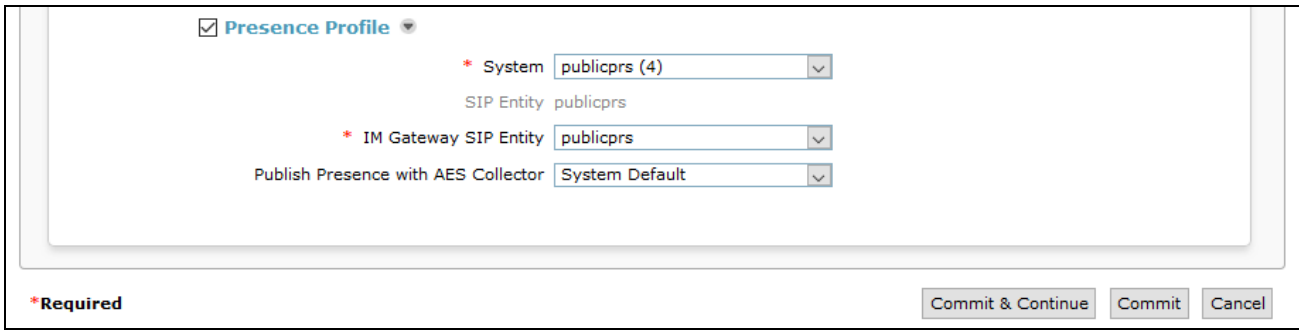

# <span id="page-32-0"></span>**7. Tango Networks Enterprise Accelerator**

This document assumes that the Tango Networks Enterprise Accelerator has already been provisioned with:

- Enterprise information
- Wireless carrier information

The integration process includes the following steps:

- Create a Trunk Dial Plan
- Add Session Manager as PBX
- Add a Trunk Group/Trunk
- Add a Line Group/Line
- Feature Access Codes
- Add Voice Mail Server
- Add Subscriber Dial Plan
- Add Subscriber

The steps below describe the unique configuration areas needed to integrate Communication Manager and Session Manager with the Tango Networks Enterprise Accelerator solution. Refer to the *Tango Networks Enterprise Accelerator Provisioning Guide* for a comprehensive explanation of Tango Networks Enterprise Accelerator provisioning.

Configuration is accomplished by accessing the browser-based GUI of the Tango Accelerator, using the URL **http://<ip-address>:8443/provisioning**, where **<ip-address>** is the IP address of primary Tango provisioning node.

### <span id="page-33-0"></span>**7.1.1. Create a Trunk Dial Plan**

Create a Trunk Dial Plan to support routing prefixes as defined in the ARS table in Communication Manger. To add a new dial plan select **Voice Network**  $\rightarrow$  **PBX**  $\rightarrow$  **Trunk Dial Plan**  $\rightarrow$  Add (not shown).

- **Dial Plan Name** Something unique to identify this dial plan.
- **Domestic LD Off Net Dialing Prefix** was set to **9** this was ARS Access Code prefix defined in Communication Manager.
- **International Off Net Dialing Prefix** was set to 9011.
- All remaining fields can remain set to their default values.

#### Click **Submit**.

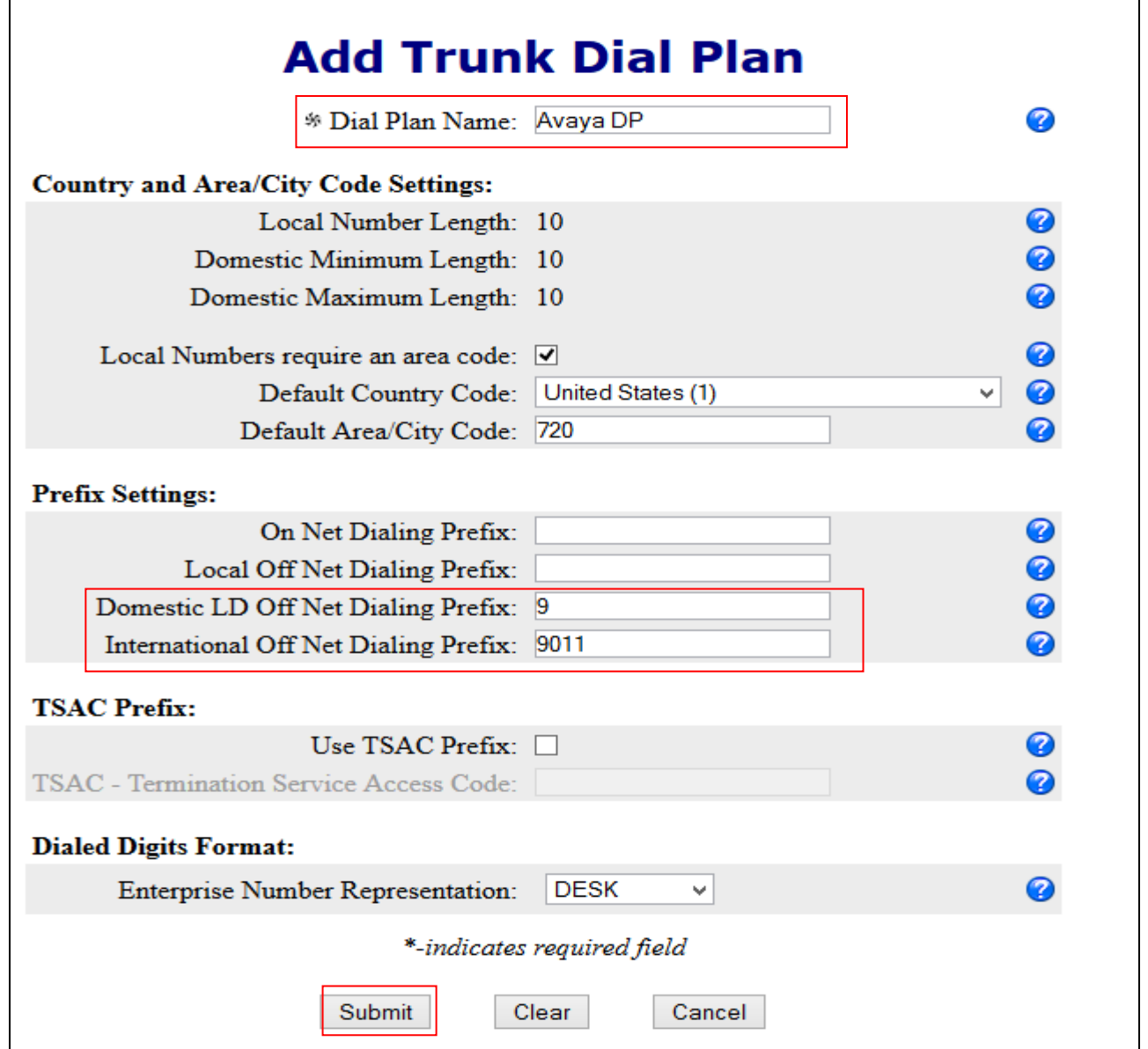

Solution & Interoperability Test Lab Application Notes ©2017 Avaya Inc. All Rights Reserved.

#### <span id="page-34-0"></span>**7.1.2. Add Session Manager as PBX**

To add Session Manager to the Accelerator, select **Voice Network**  $\rightarrow$  **PBX**  $\rightarrow$  **Add**.

- **PBX Name** A unique name for the Session Manager.
- **PBX Type** Should be **Avaya 6.3**
- **Country** This field is used for Least Cost Routing purposes and indicates which country the PBX provides services in (this generally corresponds to where it is physically located).
- **PBX Domain** field value should match the domain defined configured on Session Manager in **Section [6.1](#page-21-0)**.
- **Pilot DN Numbers** Add the Pilot DN Numbers used in **Section [0](#page-13-1)**.

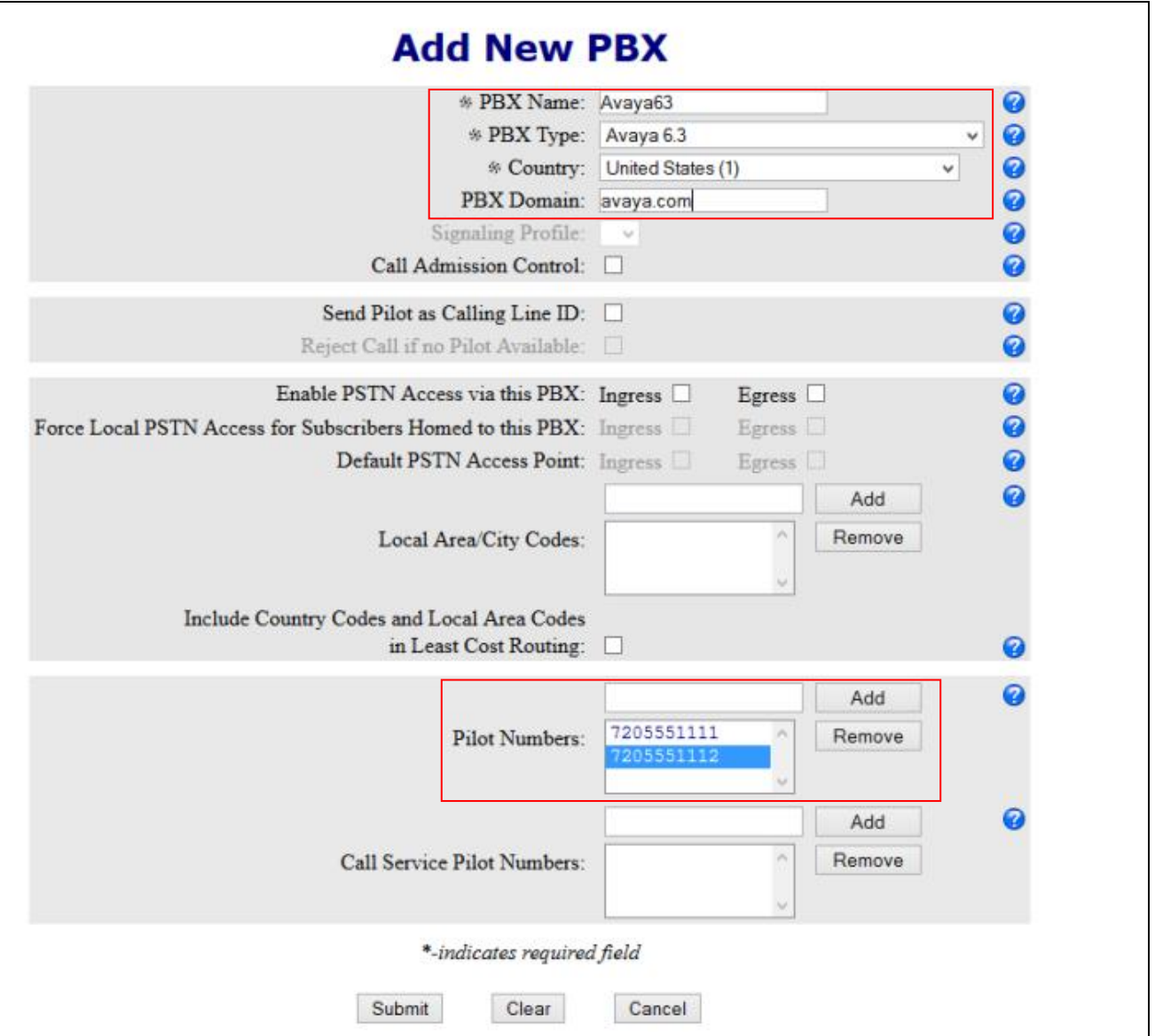

## <span id="page-36-0"></span>**7.1.3. Add a Trunk Group/Trunk**

Define a new trunk group and add trunk group members to communicate with Session Manager. To define a new trunk group, select the PBX created in **Section 7.1.2**. Select **Voice Network**  $\rightarrow$  **PBX** → **List all**). Click the **Add Trunk Group** button.

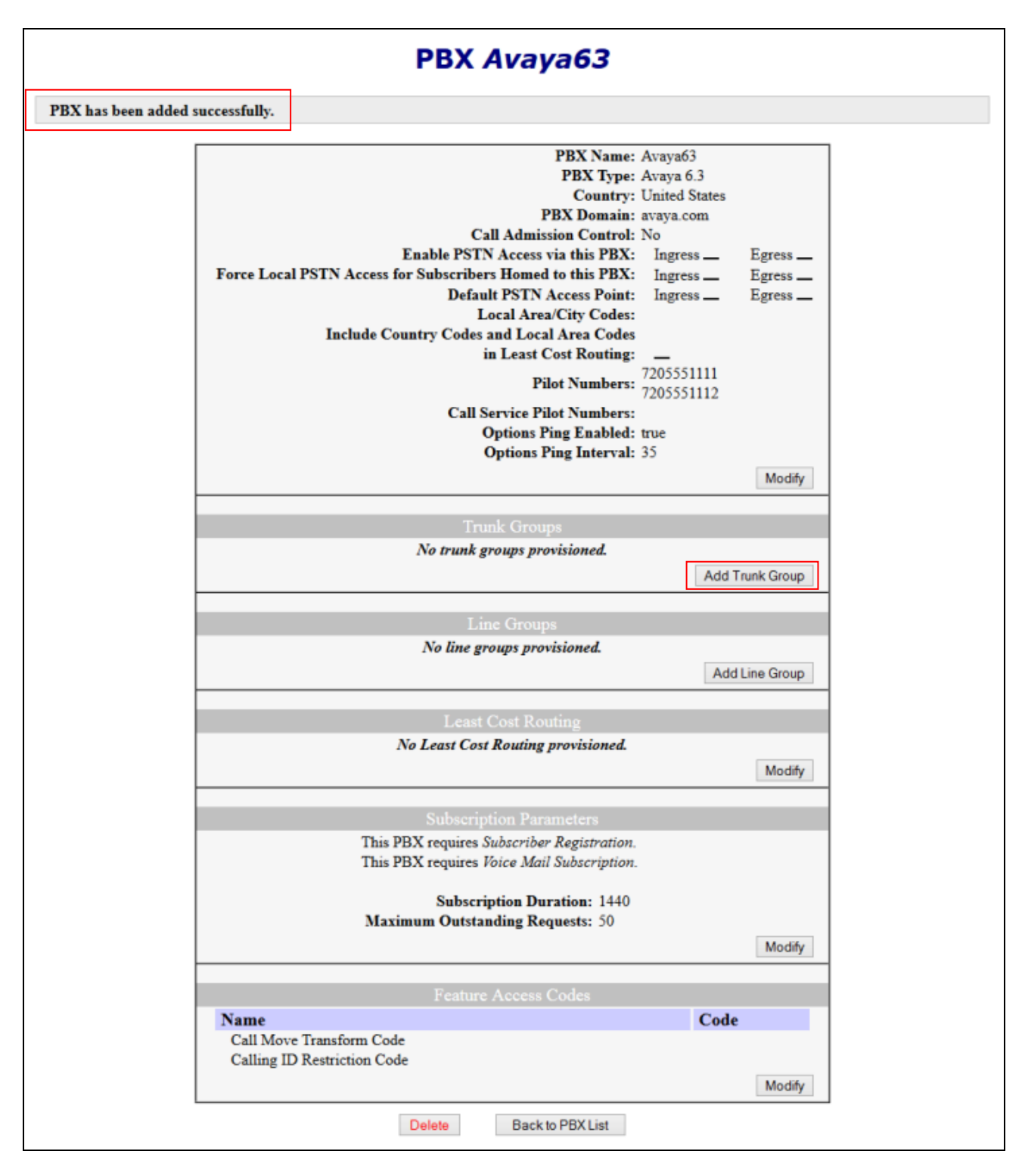

Solution & Interoperability Test Lab Application Notes ©2017 Avaya Inc. All Rights Reserved.

The **Add Trunk Group** screen is displayed.

- The **Trunk Group Name** field provides a name for the trunk on the Accelerator. It should be a unique identifier for this trunk.
- **Dial Plan** should be set to **Avaya 6.3 DP** which is the dial plan configured for the Avaya routing prefixes.
- **URI Parameters** are optional fields and are not required for integration with Avaya.

**Note:** *Only one trunk group can be data-filled for the Avaya PBX.*

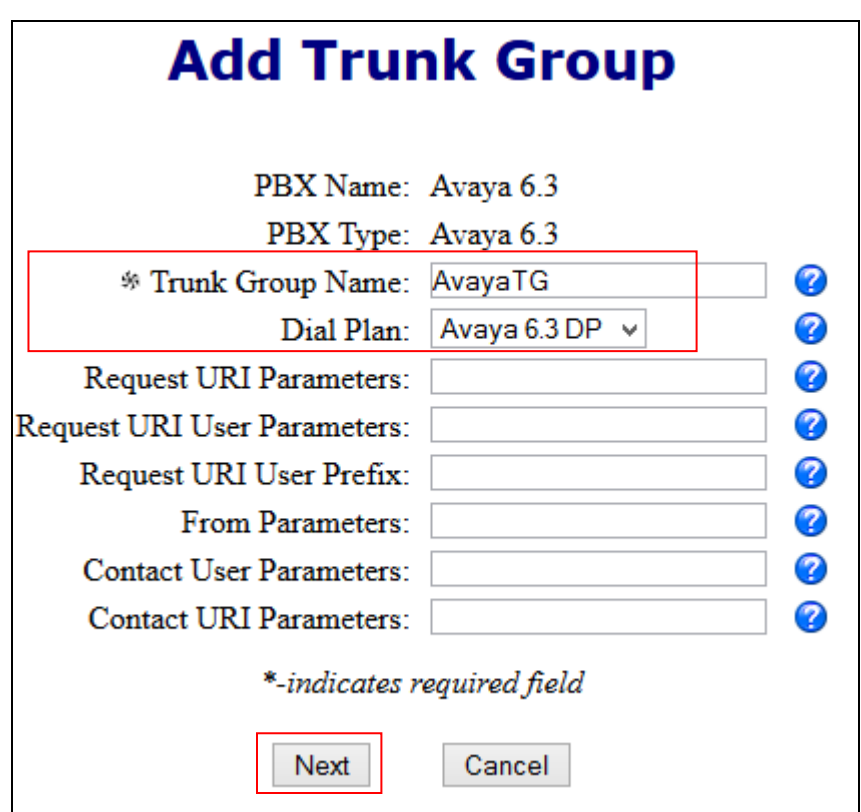

Click **Next**.

The **Add Trunk** screen is displayed.

- The **Host Address** should be the hostname or IP address of Session Manager.
- **Port** should match the value configured on Session Manager.
- **Transport Type** should be set to **UDP**.

Click **Submit**.

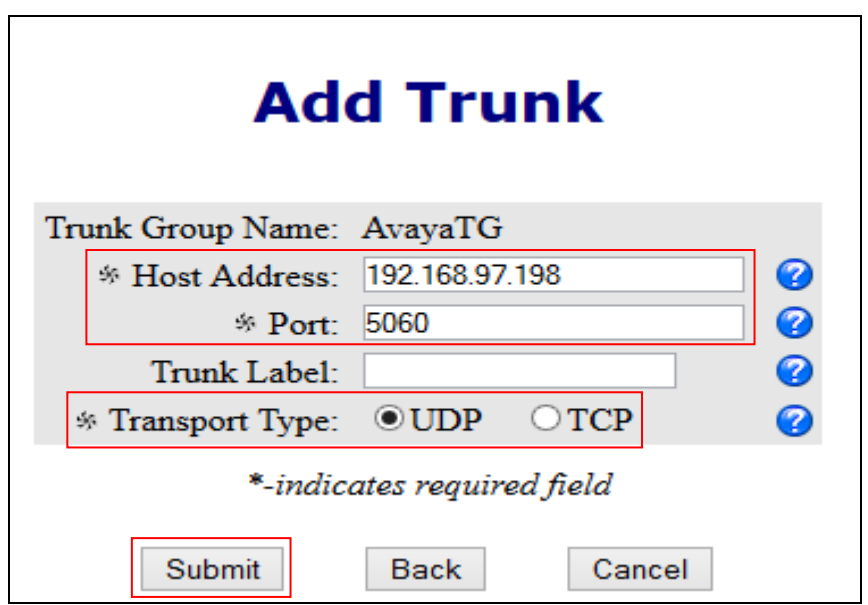

## <span id="page-39-0"></span>**7.1.4. Add a Line Group/Line**

Select **Add Line Group** on the Selected PBX Screen to create the SIP line group to interface with Session Manager.

- The **Line Group Name** should be a unique identifier for this line group.
- URI Parameters are optional fields and are not required for integration.

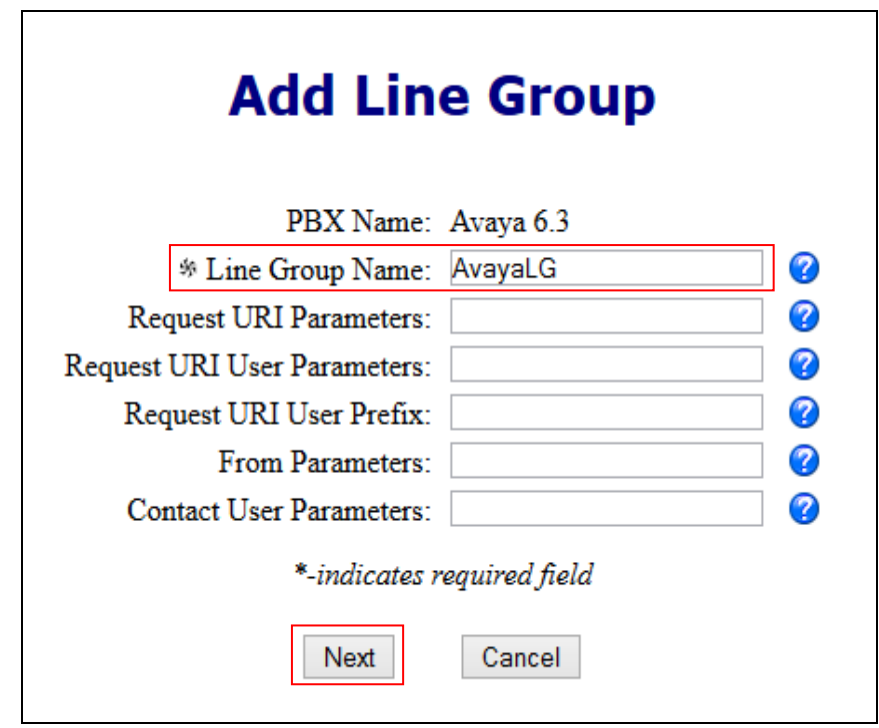

Select **Next** to add individual lines within the group.

- The **Host Address** should be the hostname or IP address of Session Manager.
- **Port** should match the value configured on Session Manager.
- **Transport Type** should be **UDP**.

#### Click **Submit**.

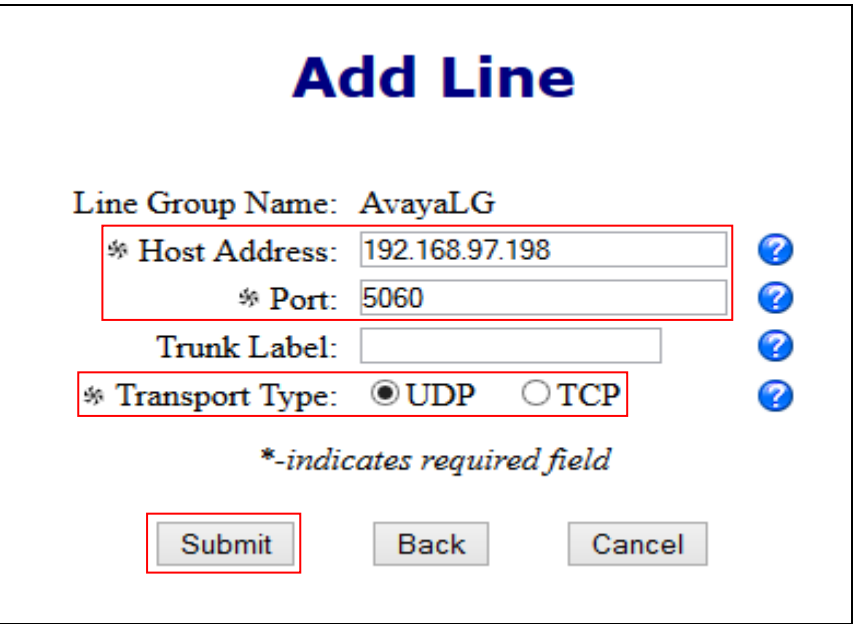

### <span id="page-41-0"></span>**7.1.5. Feature Access Codes**

Feature Access Codes can be changed by selecting **Modify** in the **Feature Access Codes** section of the PBX screen shown earlier. These values should be the same as the ones provisioned on Session Manager.

Call Move Transform Code must match the Avaya field **Active Appearance Select** configured in **Section [5.6.1](#page-18-0)**

Calling ID Restriction Code must match the **Per Call CPN Blocking Codes Access Code** configured on Communication Manager in **Section [5.3.3](#page-13-0)**.

Enter the values in the appropriate fields and click **Submit**.

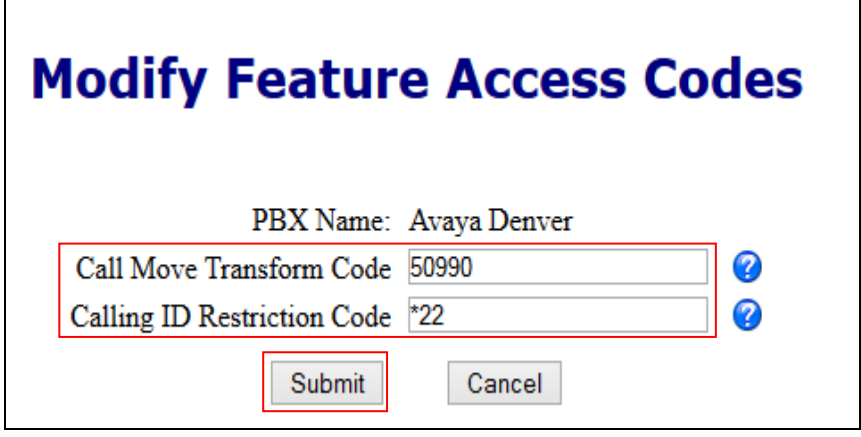

#### <span id="page-42-0"></span>**7.1.6. Add Voice Mail Server**

Provision the voice mail server used with the Avaya PBX so the Accelerator can provide a single voice mail solution. To add a Voice Mail Server, select **Voice Network**  $\rightarrow$  **Voice Mail**  $\rightarrow$  **Add**. Select **PBX** as the **Voice Mail Server Type**.

- The **Voice Mail Server** Name should be unique.
- The **Voice Mail Server Type** should be set to **PBX**.
- The **Voice Mail Retrieval Number** should be set to 59990 which is the number that routes callers to their voicemail.
- The **Voice Mail Deposit Number** should be set to the feature code defined on Communication Manager in **Section [5.6.1.](#page-18-0)**for Transfer Call to Voice Mail.

Enter the values in the appropriate fields and click **Submit**.

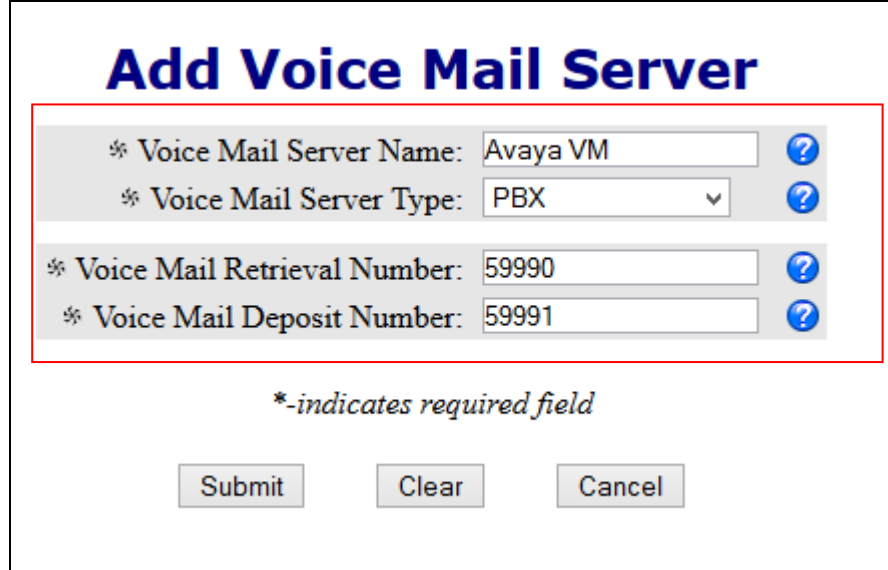

#### <span id="page-43-0"></span>**7.1.7. Add Subscriber Dial Plan**

Before subscribers can be added to the Accelerator, a Subscriber Dial Plan must first be defined. Subscriber  $\rightarrow$  Subscriber Dial Plan  $\rightarrow$  Add.

- The **Dial Plan Name** should be unique.
- The **Local Number Requires an Area Code** should be checked to indicate dialing an area code is necessary for local numbers.
- **Default Country Code** of **United States(1)** was used when none is dialed by the subscriber.
- **Default Area/City Code** Area Code for the Subscribers. Maximum length is 5 digits, except in the United States and Canada where the Area Code must be 3 digits.
- **On Net Dialing Prefix** The On Net prefix that is prepended to dial strings outside the user's home PBX.
- **Domestic LD Off Net Dialing Prefix** The Off Net prefix used for routing Domestic Long Distance Calls. This should be set to the ARS Access Code configured on Communication Manger in **Section [5.3.3](#page-13-0)**.
- **International Off Net Dialing Prefix** The Off Net prefix used for routing International Long Distance Calls.

Enter the values in the appropriate fields and click Submit.

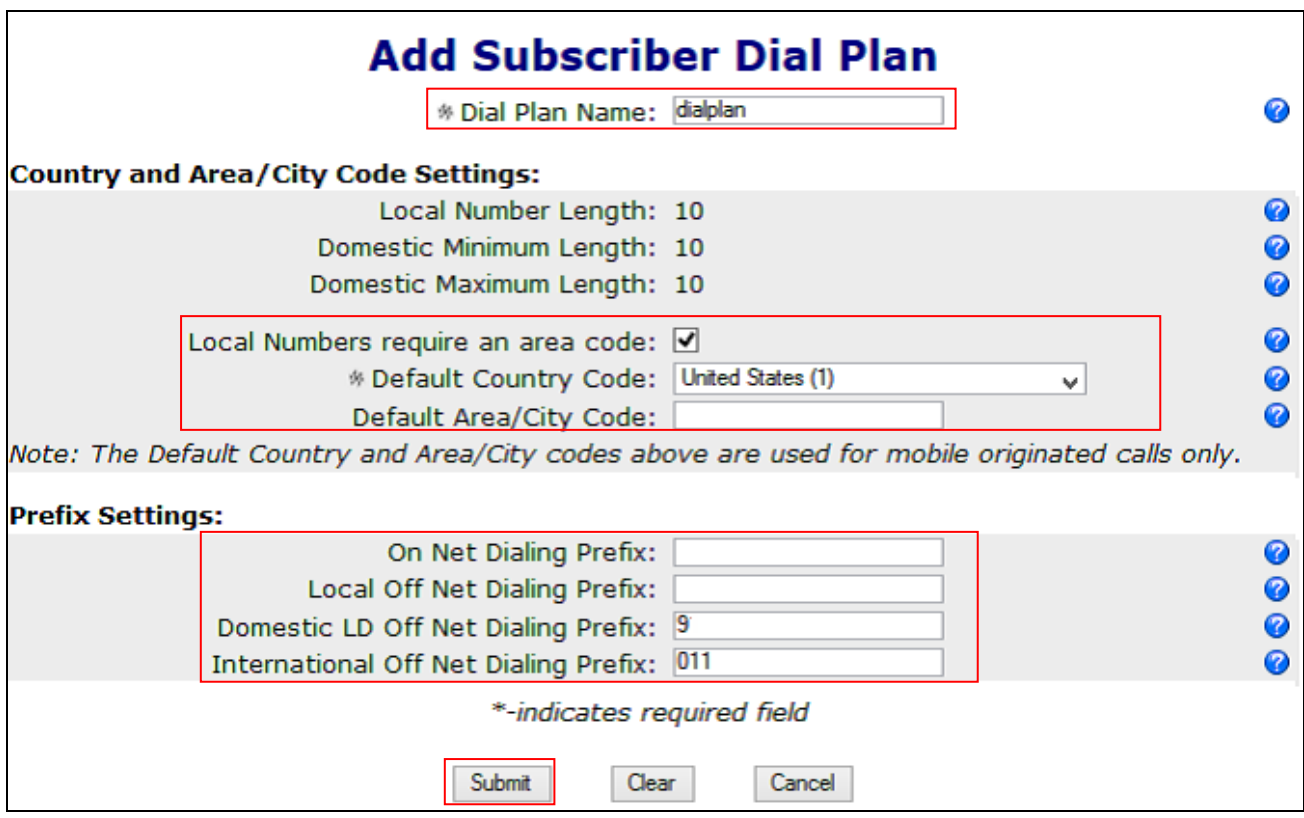

### <span id="page-44-0"></span>**7.1.8. Add Subscriber**

The following steps describe the Accelerator configuration required when the desk phone is SIP, H.323, Analog or digital. To add subscribers, select **Subscriber**  $\rightarrow$  **Add.** 

- Select the appropriate Service Profile from the drop down menu. **Mostly Everything** was used for compliance testing.
- Select the appropriate **Voice Mail Server** defined earlier on the Accelerator from the drop down and data fill the mailbox number. (**AvayaVM63** in our example.)
- Set the **Mobile National Number** to that of the provisioned mobile phone and select the appropriate **Mobile Carrier** from the drop down.
- Set the Accelerator **Enterprise Desk Number** to the extension defined for the user's station on the Session Manager (**535-3005** in our example).
- Select **Avaya 6.3** as the user's **HomePBX** field.
- Select the **Dial Plan** defined earlier on the Accelerator. (**Avaya 6.3 Sub DP** in our example.)
- Set the **SIP Address** to the user's off-pbx-telephone station-mapping. The example shows **5353005**@sip.avaya.com for the subscriber.
- Set **DID National Number** to the PSTN Number configured for incoming call into Communication Manager.
- Select the **Line Group** defined earlier on the Accelerator. (**AvayaLG** in our example.)
- Ensure the option **Home PBX Provides Orig Svcs** is checked. When checked, Accelerator originates calls for the mobile user through the home PBX.
- Set the **PBX/UC User ID** and **PBX/UC Password** to match user credentials configured on Session Manager in **Section [6.5.2](#page-29-0)**. This is what the Accelerator uses to register the line.

Add all other required fields. See the *Accelerator Provisioning Guide* for more information.

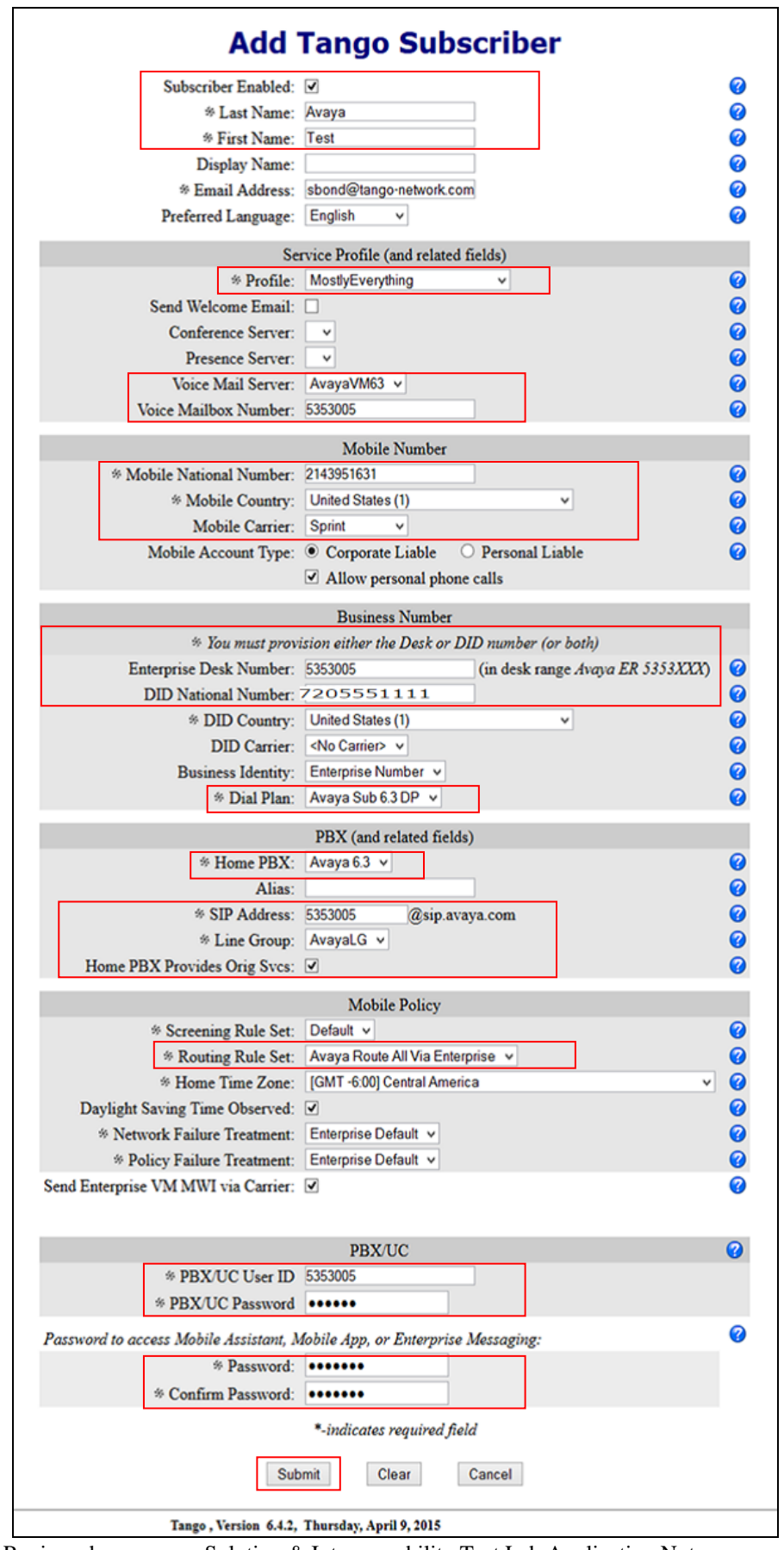

RDC; Reviewed: SPOC 4/18/2017

Solution & Interoperability Test Lab Application Notes ©2017 Avaya Inc. All Rights Reserved.

# <span id="page-46-0"></span>**8. Verification Steps**

This section provides the verification steps that may be performed to verify the configuration.

# <span id="page-46-1"></span>**8.1. Verify Avaya Aura® Communication Manager Trunk Status**

On Communication Manager, ensure that all the signaling groups are in service by issuing the command status **signaling-group n** where **n** is the signaling group number.

```
status signaling-group 1
                          STATUS 
  SIGNALING GROUP
       Group ID: 1
      Group Type: sip
      Group State: in-service
```
# <span id="page-47-0"></span>**8.2. SIP Monitoring on Avaya Aura® Session Manager**

From System Manager's Home screen, navigate to **Elements Session Manager System Status SIP Entity Monitoring**. Verify that none of the links to the defined SIP entities are down, indicating that they are all reachable for call routing. The screen below shows the link status between Session Manager and the Tango Networks Enterprise Accelerator, and User Registrations.

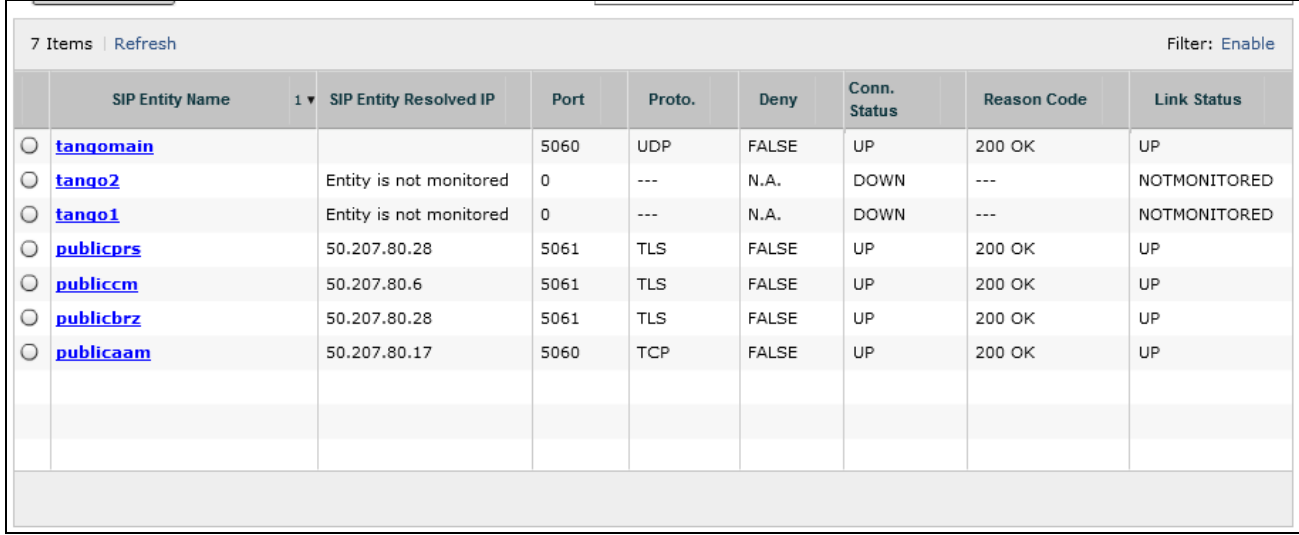

#### **User Registrations**

Select rows to send notifications to devices. Click on Details column for complete registration status.

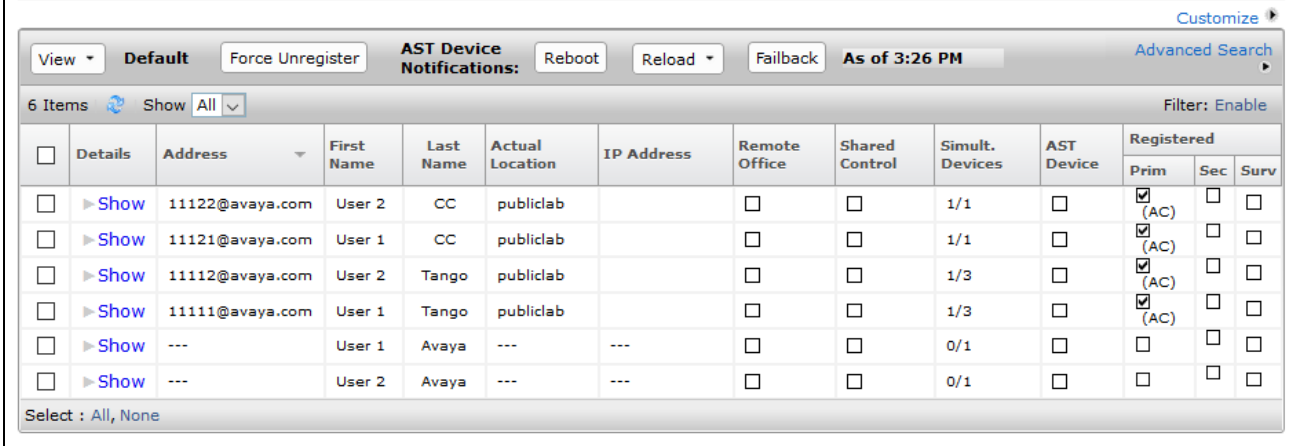

## <span id="page-48-0"></span>**8.3. Verifying Status on the Tango Networks Enterprise Accelerator**

#### <span id="page-48-1"></span>**8.3.1. Check SIP Connection Between Tango Accelerator and Avaya Session Manager.**

Launch a PuTTY session and browse to the **/var/tango/sessionconductor/log** directory and tail the latest debug log. Watch for an **OPTIONS** Ping to the Session Manager and ensure the **200 OK** is returned.

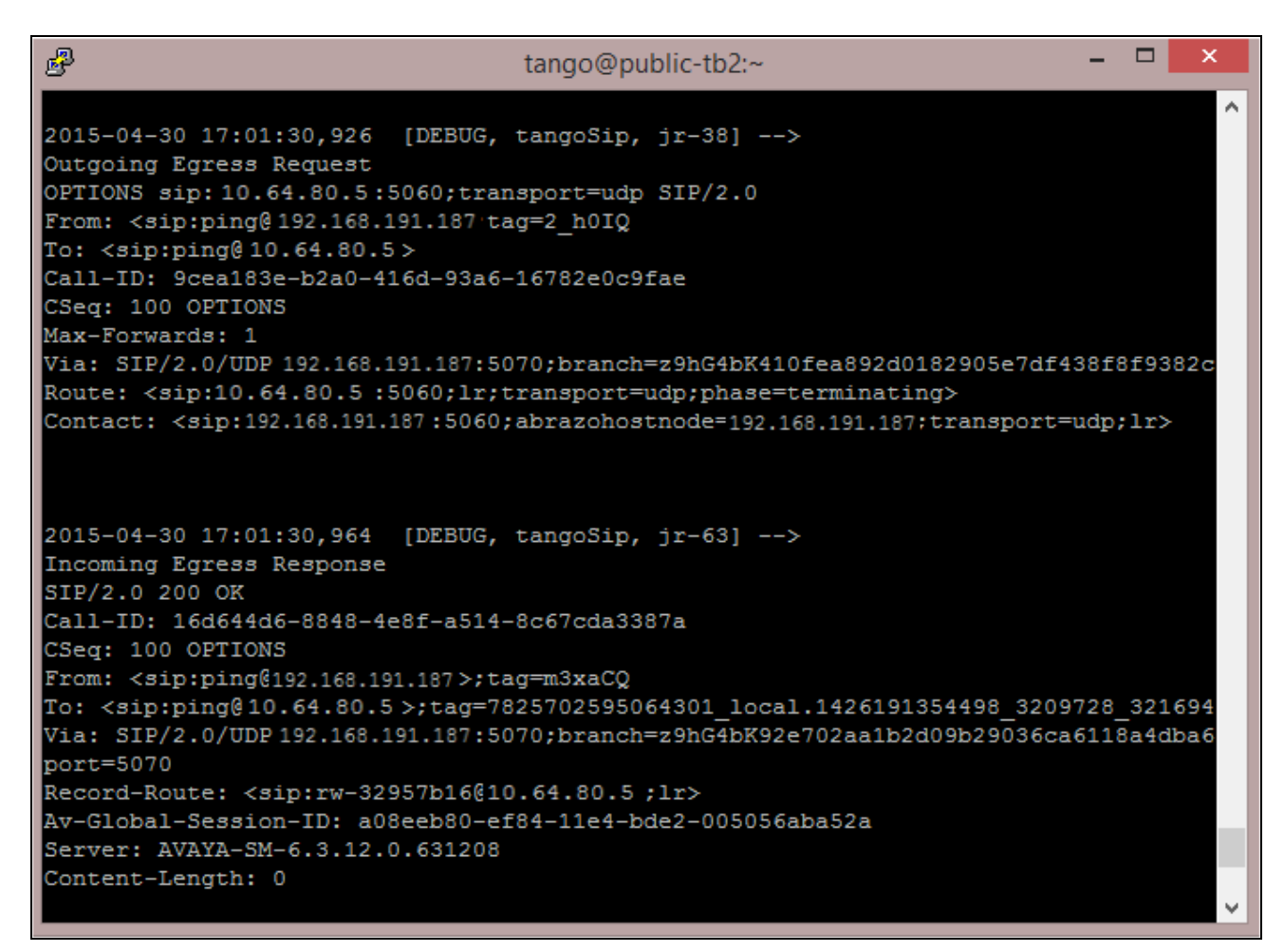

### <span id="page-49-0"></span>**8.3.2. Check Line Registration**

From the browser-based GUI of the Tango Accelerator, go to **Subscriber**  $\rightarrow$  **List All**  $\rightarrow$  Select the subscriber and then click on the **Status** tab. Under **PBX Status** the Registration Status should be **Active** and if the subscriber is provisioned for voice mail, the Voice Mail Subscription Status should be **Active.**

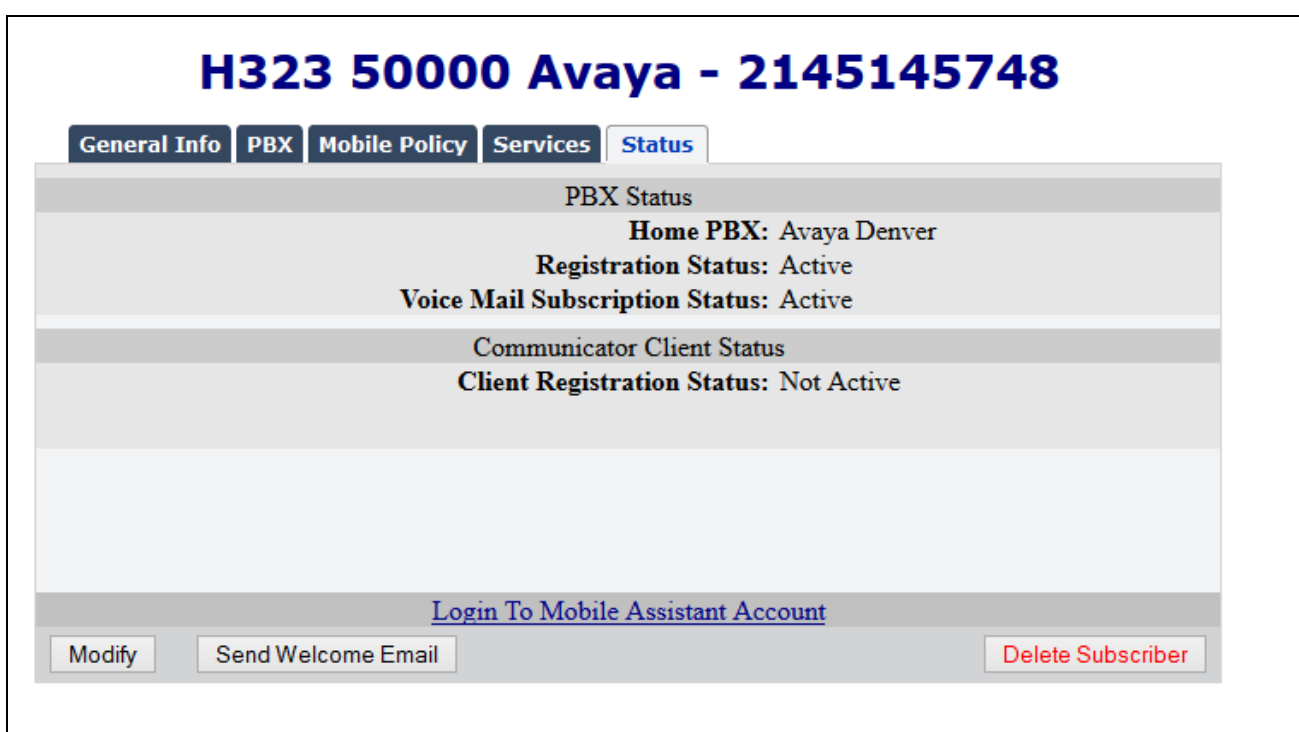

# <span id="page-50-0"></span>**9. Conclusion**

These Application Notes describe the configuration steps required for integrating the Tango Networks Enterprise Accelerator Solution into an Avaya telephony infrastructure. For the configuration described in these Application Notes, the Tango Networks Enterprise Accelerator Solution was responsible for bridging landline connectivity to Avaya Aura*®* Communication Manager with the wireless connectivity to the mobile network. The functionality of the Avaya/ Tango Networks Enterprise Accelerator Solution was validated via the DevConnect Program at the Avaya Solution and Interoperability Test Lab. All feature functionality test cases passed.

# <span id="page-50-1"></span>**10. Additional References**

This section references the product documentation relevant for these Application Notes.

- <span id="page-50-2"></span>[1] *Administering Avaya Aura® Communication Manager*, Document 03-300509
- <span id="page-50-3"></span>[2] *Administering Avaya Aura® Session Manager*, Document 03-603324

Product documentation for Avaya products may be found at [http://support.avaya.com.](http://support.avaya.com/)

Product documentation for Tango Networks products may be found at [http://www.tango](http://www.tango-networks.com/faqs/)[networks.com/faqs/.](http://www.tango-networks.com/faqs/)

#### **©2017 Avaya Inc. All Rights Reserved.**

Avaya and the Avaya Logo are trademarks of Avaya Inc. All trademarks identified by ® and ™ are registered trademarks or trademarks, respectively, of Avaya Inc. All other trademarks are the property of their respective owners. The information provided in these Application Notes is subject to change without notice. The configurations, technical data, and recommendations provided in these Application Notes are believed to be accurate and dependable, but are presented without express or implied warranty. Users are responsible for their application of any products specified in these Application Notes.

Please e-mail any questions or comments pertaining to these Application Notes along with the full title name and filename, located in the lower right corner, directly to the Avaya DevConnect Program at [devconnect@avaya.com.](mailto:devconnect@avaya.com)